# **商标**

深圳市道通科技股份有限公司(以下称"道通公司")已经在中国及海外若干 国家进行了商标注册,Autel®、MaxiSys®、MaxiDAS®、MaxiScan®、 MaxiTPMS®、MaxiRecorder®、和 MaxiCheck®均是道通公司的注册商标。 本产品所提及之其它产品及公司名称为其它公司分别所有的商标。

## **版权信息**

未征得道通公司的书面同意,任何公司或个人不得以任何形式(电子、机械、 影印、录制或其它形式)对本说明书进行复制和备份。

## **免责声明和责任限制**

说明书中的所有信息、规格及图示均为出版截止时的最新信息。

道通公司保留对其进行更改而不另行通知的权利。说明书中的内容已经过认真 审核,但不保证其内容(包括但不限于产品规格、功能及图示)的完整性和准 确性。

本公司不承担任何直接、间接、特殊、附带的损坏赔偿或任何间接经济损害(包 括但不限于利润损失)。

### **注意**

对设备进行操作与维护前,请认真阅读本说明书,尤其是安全注意事项。

### **服务和支持**

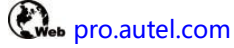

www.auteltech.cn

**1 销售服务热线: 400-009-3838 转 1** 

售后服务热线:400-009-3838 转 2

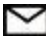

support@auteltech.net

其它国家与地区的用户,请联系当地经销商寻求技术支持。

# **安全信息**

为了自身与他人的安全,同时避免对设备及车辆造成损坏,所有操作该设备的 人员请务必阅读本手册中所提到的安全注意事项。

由于进行车辆维修时会运用各种程序、工具、部件及技术,同时工作人员的操 作方式也各有不同,但因测试应用程序和该设备所检测产品的种类繁多,本手 册无法对每种情况进行预测并提供安全建议。汽车维修技术人员有责任对所测 试的系统进行充分的了解,并合理使用适当的维修方法和测试程序。进行测试 时,必须使用适当的操作方法,以避免对自身和工作区域内其他人员的人身安 全造成威胁,同时避免对正在使用的设备或正在测试的车辆造成损坏。

使用设备前,请参考并遵守车辆或设备生产商提供的安全指引及适用的测试程 序。请按照本手册的说明使用该设备,阅读、理解并遵守手册中的所有安全信 息和提示。

# **安全指引**

安全信息说明主要用以防止人身伤害和设备损坏,所有安全信息说明均以一个 特定的标志指示危险等级。

### **危险**

表示一种紧急的危险情况,如不加避免(回避),将会导致操作人员或旁观者 死亡或重伤。

### **警告**

表示一种潜在的危险情况,如不加避免(回避),将会导致操作人员或旁观者 死亡或重伤。

# **安全须知**

在此说明的安全指引涵盖了道通公司意识到的所有情况。道通公司无法知晓、 预测、或建议所有可能的危害。操作人员必须确保在任何情况下所执行的维修 操作不会对人身安全造成伤害。

### **危险**

发动机正在运行时,请保持维修区域通风良好,或妥善连接发动机与建筑的排 气系统。发动机产生的一氧化碳气体会导致反应迟钝,甚至严重的人身伤害或 死亡。

## **安全警告**

⚫ 始终保持在安全的环境中进行车辆诊断。

● 佩戴符合 ANSI 标准的护目镜。

● 保持衣服、头发、手、工具、测试仪等远离正在运转的或发热的发动机 部件。

● 汽车排放的废气有害身体,须保持在通风良好的场所讲行车辆诊断。

启动发动机前, 应确认拉好驻车制动, 使用挡车物挡好前轮, 并将变速 杆置空挡(手动发速器),或者驻车挡(自动变速器),以免启动发动机时车辆 突然窜出伤人。

● 在驱动轮前放置垫块, 测试时切勿无人看管车辆。

● 在点火线圈、分电器盖、点火线路和点火塞周围作业时须格外小心。这 些部件在发动机运转时产生的电压十分危险。

●● 在作业区域配备汽油、化学品、电气失火等专用的灭火器。

⚫ 当点火开关接通或发动机运转时,不得连接或断开诊断设备。

保持诊断设备干燥和清洁,远离汽油、水和油脂类物品。必要时,请用 涂有温和性洗涤剂的干净布块清洗设备表面。

切勿在驾驶车辆的同时操作诊断设备, 以免分心造成车祸。

⚫ 维修车辆时请参考维修手册说明,并严格按照诊断程序和注意事项的规 定进行操作。否则可能导致人身伤害或对诊断设备造成损坏。

● 为避免损坏诊断设备或产生错误数据,请确保车辆电池电量充足,且车 辆诊断座的连接清洁及安全。

● 请勿将诊断设备置于车辆配电器上,强烈的电磁干扰会导致设备损坏。

目录

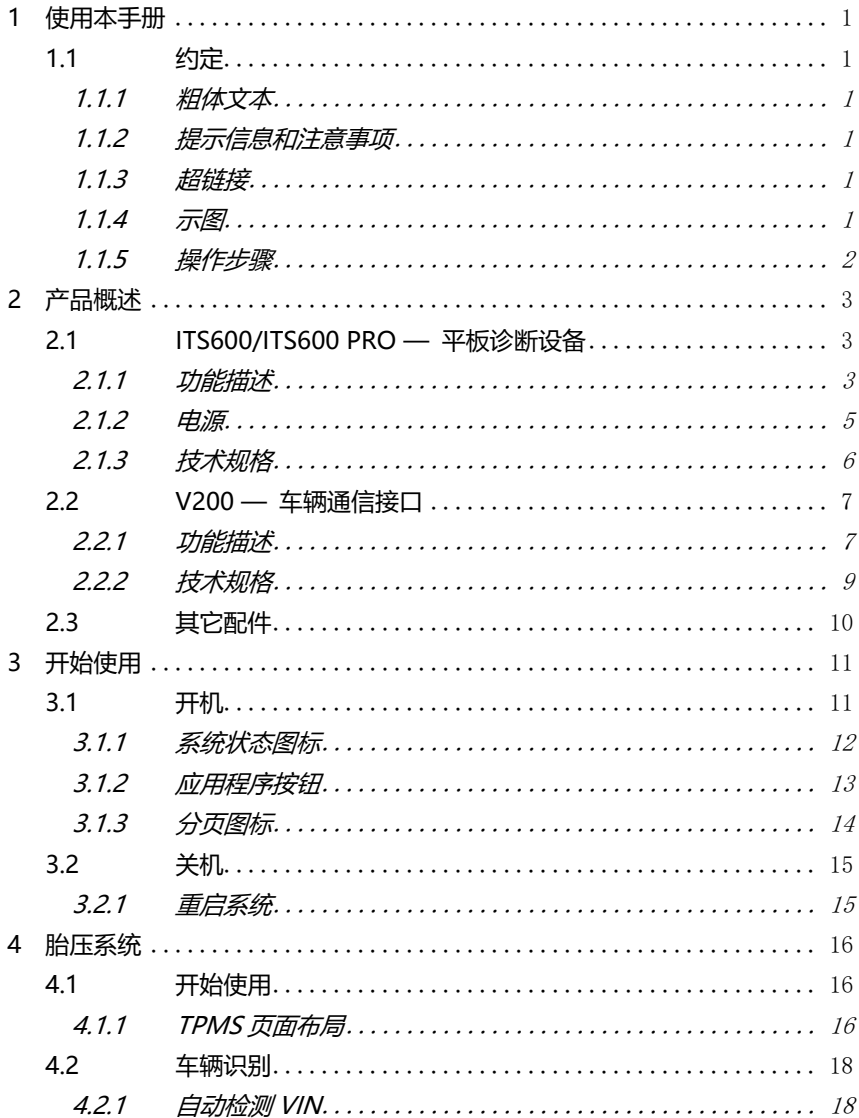

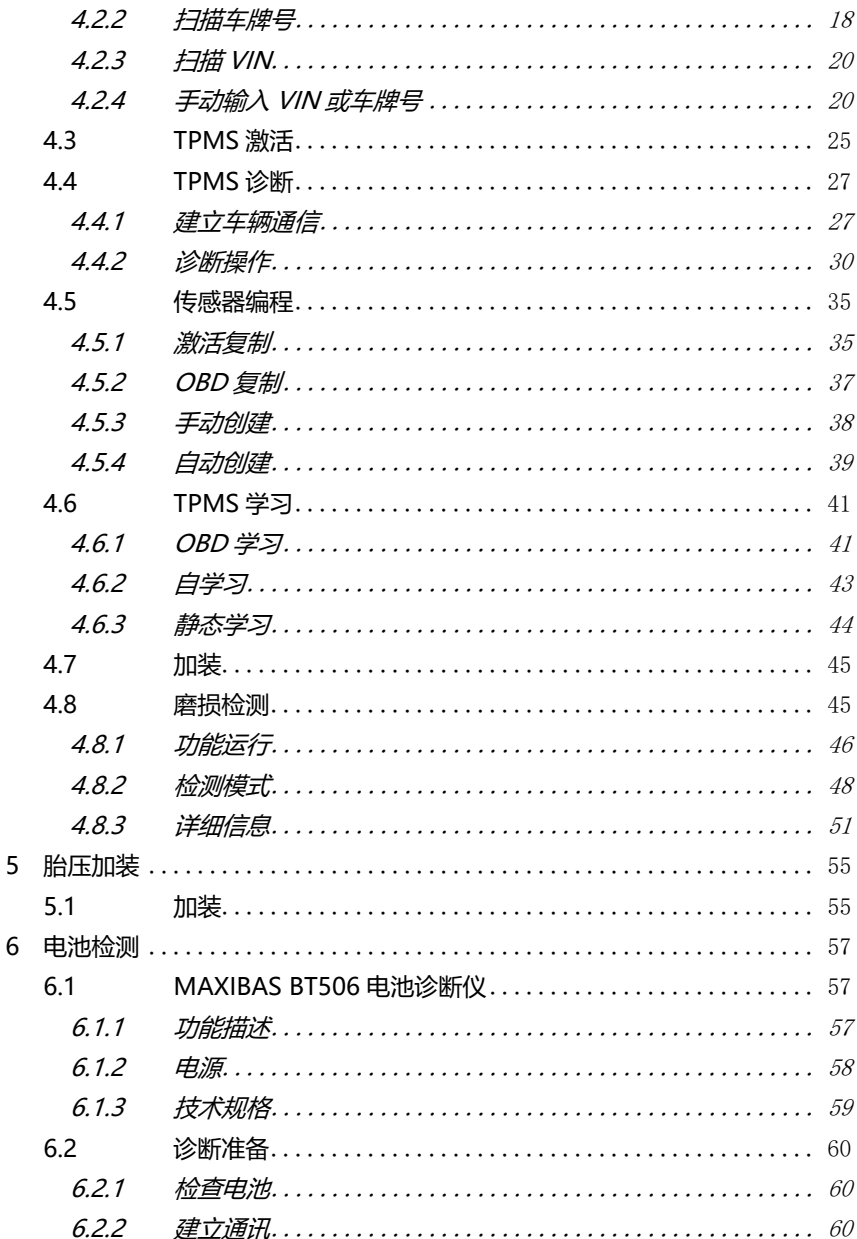

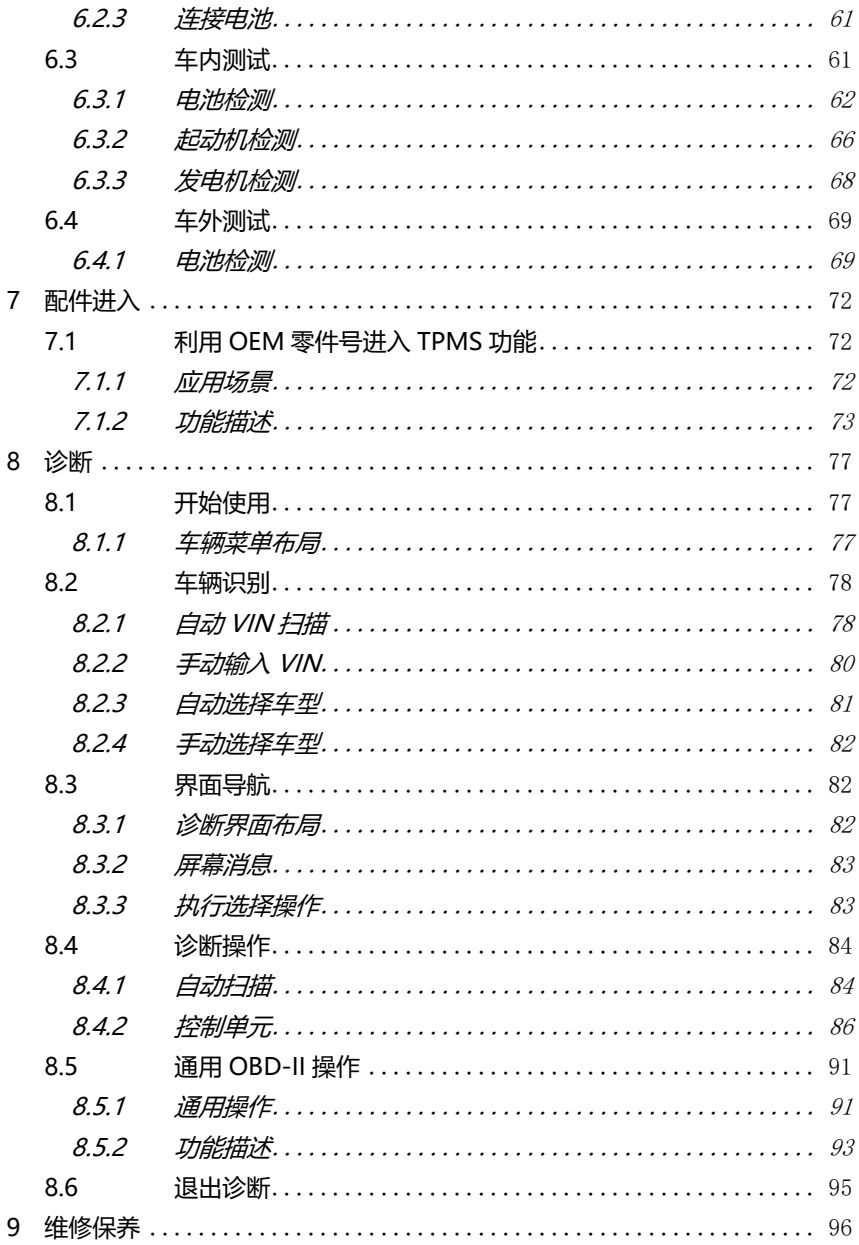

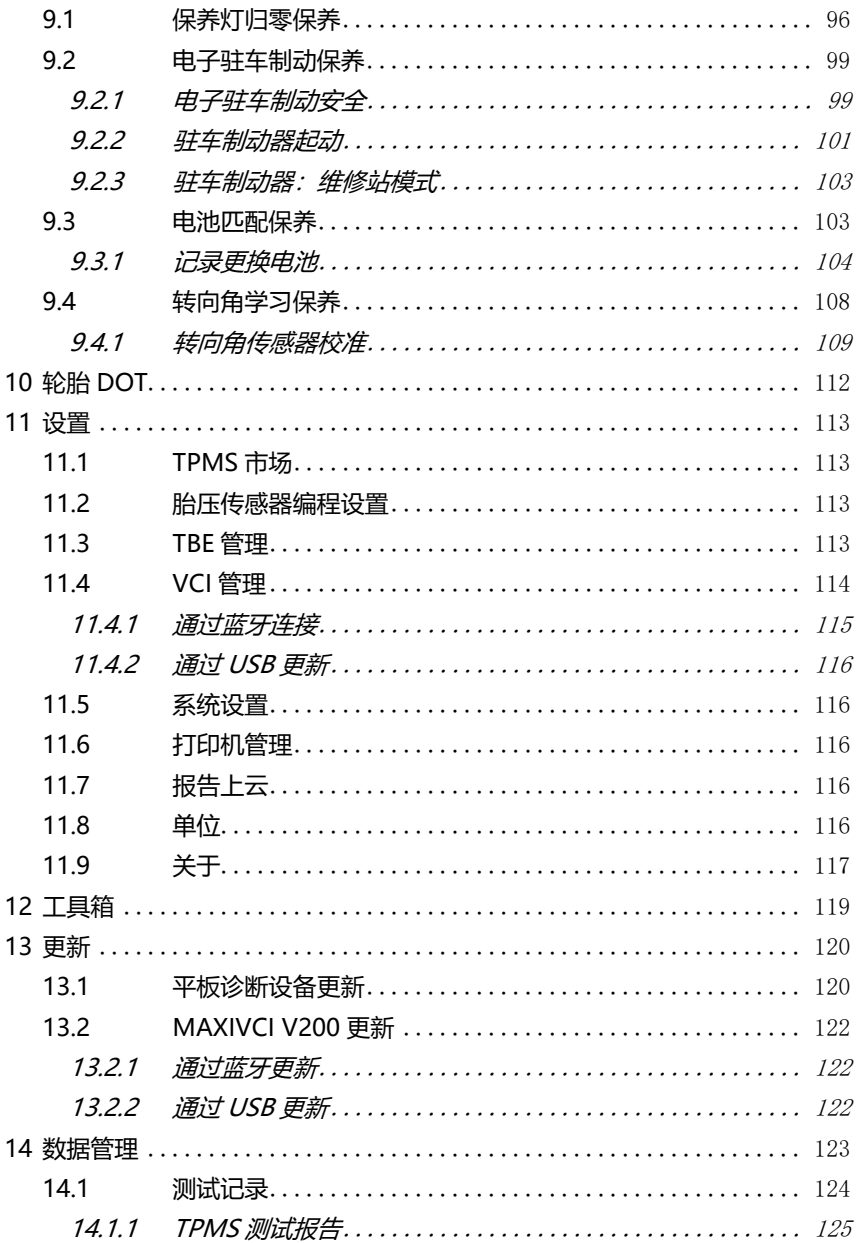

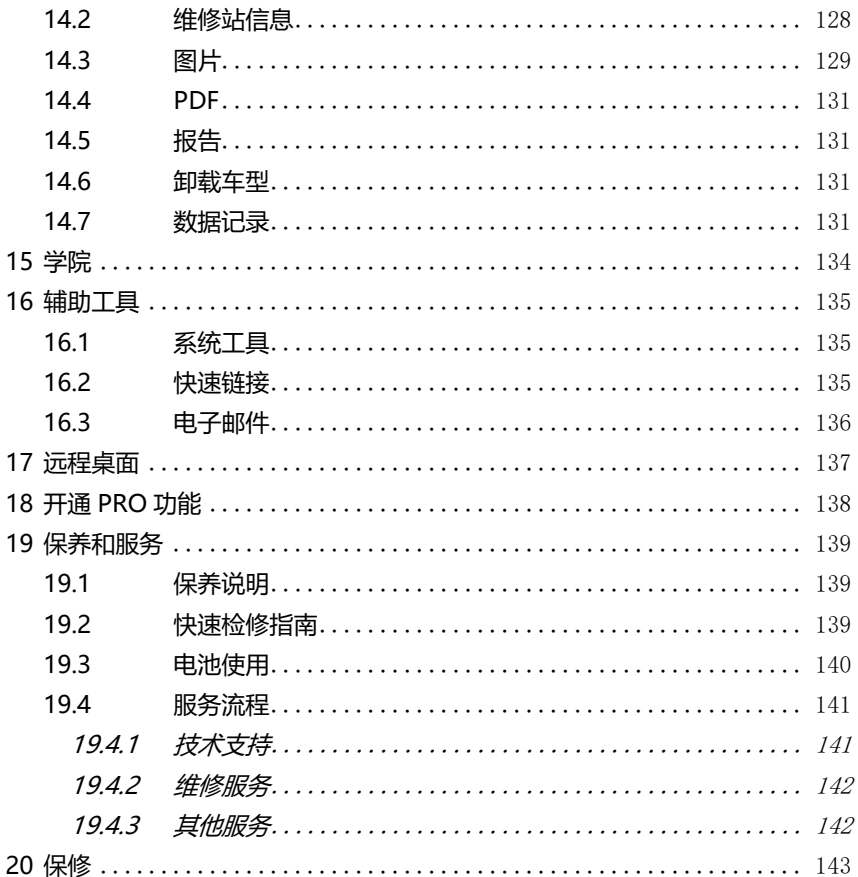

# <span id="page-8-0"></span>**1 使用本手册**

本手册包含设备使用说明。

本手册中显示的一些图示可能包含了您使用的系统中所未包含的模块和选配 设备。您可通过联系销售代理,了解和购买其他选配的模块及配件。

# <span id="page-8-1"></span>**1.1 约定**

本手册使用以下约定:

## <span id="page-8-2"></span>**1.1.1 粗体文本**

粗体文本用于突出显示可选项目,如按钮和菜单选项。

例如:

⚫ 点击【**确定**】。

### <span id="page-8-3"></span>**1.1.2 提示信息和注意事项**

**提示**

**提示**信息提供如附加的使用说明、技巧及建议等有帮助的信息。

**注意**

**注意**事项提醒应注意避免(回避)的情况,以防止造成对诊断设备或车辆的损 坏。

### <span id="page-8-4"></span>**1.1.3 超链接**

本手册电子档中包含了连接到相关章节、操作程序、及图示的超链接或链接。 蓝色文字表示可选的超链接。

### <span id="page-8-5"></span>**1.1.4 示图**

本手册中使用的示图只是示例;实际测试界面可能因各测试车辆而异。请仔细

观察菜单标题和界面指示,做出正确的选择。

# <span id="page-9-0"></span>**1.1.5 操作步骤**

箭头图标表示一个操作步骤。

例如:

### ➢ **如何使用照相机**

- 1. 点击**【照相机】**按钮打开照相机界面。
- 2. 聚焦取景器中要拍摄的图像。
- 3. 点击蓝色圆圈进行拍摄,取景器将显示拍摄到的图片,并自动保存。

# <span id="page-10-0"></span>**2 产品概述**

MaxiTPMS ITS600/MaxiTPMS ITS600 Pro(以下简称 ITS600/ITS600 Pro) 将轻便的手持设计和强大性能完美结合,是您行车必备的智能胎压匹配工具。 采用 5.5 英寸彩色触摸屏, 800 万像素高清摄像头, 界面展示更清晰;配合 MaxiVCI V200 使用,VIN 码读取更快捷。ITS600 集胎压故障诊断、胎压传 感器编程、胎压学习匹配、胎压加装和电池检测于一身;("电池检测"功能需 配合 MaxiBAS BT506 电池诊断仪使用, 详见第 [57](#page-64-0) 页[的电池检测。](#page-64-0)该诊断仪 需另行购买。)ITS600 Pro 将 ITS600 强大性能再升级,支持全车系诊断和维 修保养功能,全方位守护您的行车安全。

ITS600/ITS600 Pro 有两个主要组件:

- ⚫ ITS600/ITS600 Pro 平板诊断设备 系统的中央处理器和显示器。
- ⚫ MaxiVCI V200(以下简称 V200)车辆通信接口 访问车辆数据的设备。

本手册描述了这两种设备的结构和操作,以及它们如何协同工作来提供诊断解 决方案。

# <span id="page-10-1"></span>**2.1 ITS600/ITS600 Pro — 平板诊断设备**

# <span id="page-10-2"></span>**2.1.1 功能描述**

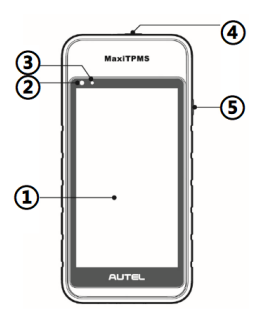

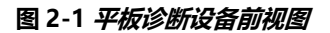

- 5.5 英寸 LCD 触摸屏
- 光传感器 用于感测周围环境的亮度。
- 电源指示灯 显示电池电量、充电或系统状态。
- TPMS 服务符号 显示嵌入式 TPMS 天线的位置。
- **【锁屏/电源】**按钮 长按该按钮可启动/关闭平板诊断设备。

基于电源电量和运行状态,电源指示灯可呈现绿色或红色,具体说明如下:

- 绿色: 充电时绿灯闪烁, 电量充满时亮绿灯。
- 红色:故障时红灯闪烁。

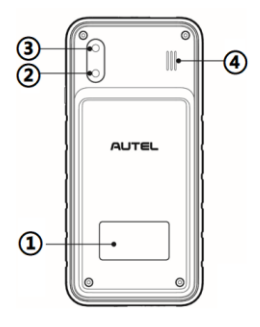

**图 2-2 平板诊断设备后视图**

- 机身贴
- 后置摄像头
- 摄像头闪光灯
- 扬声器

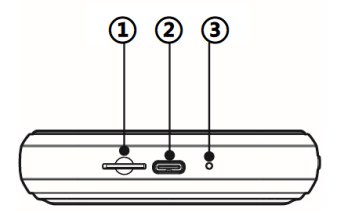

#### **图 2-3 平板诊断设备底部图**

- ① Mini SD 卡槽
- ② Type-C USB 端口
- <span id="page-12-1"></span>③ 麦克风

### <span id="page-12-0"></span>**2.1.2 电源**

ITS600/ITS600 Pro 平板诊断设备可通过以下任意电流供电:

- 内置电池组
- AC/DC 电源
- 车载电源

### 内置电池组

平板诊断设备可使用内置可充电电池供电,电池完全充电可支持设备连续使用 大约 7 个小时的视频功能和 5 个小时的操作功能。

### AC/DC 电源

平板诊断设备可使用 AC/DC 电源适配器充电。AC/DC 电源还可为内置电池组 充电。

#### 车载电源

平板诊断设备可通过直接连接点烟器或车辆上的其它可用电源端口获得供电。 车辆电源线需连接到平板诊断设备底部的 Type-C USB 端口进行充电。

# <span id="page-13-0"></span>**2.1.3 技术规格**

**表 2-1 技术规格**

| 项目      | 描述                                       |  |
|---------|------------------------------------------|--|
| 推荐工作环境  | 室内                                       |  |
| 操作系统    | Android ™ 9.0                            |  |
| 处理器     | 四核处理器 (1.5 GHz)                          |  |
| 存储器     | 2 GB RAM DDR4 和 64 GB ROM                |  |
| 显示器     | 5.5 英寸 LCD 触摸屏, 1280 x 720 分辨率           |  |
| 连接方式    | $\bullet$ Wi-Fi<br>Type-C USB<br>蓝牙      |  |
| 传感器     | 光传感器 — 用于自动调节亮度                          |  |
| 音频输入/输出 | 输入:麦克风<br>输出: 扬声器                        |  |
| 电源和电池   | ● 3.8 V/5000 mAh 锂电池<br>● 支持 5 V DC 电源充电 |  |
| 输入电压    | 5 V/2 A                                  |  |
| 功耗      | 700 mA@3.8 V (LCD 以默认亮度打开, Wi-Fi 打<br>开) |  |
| 工作温度    | 0至50 ℃                                   |  |

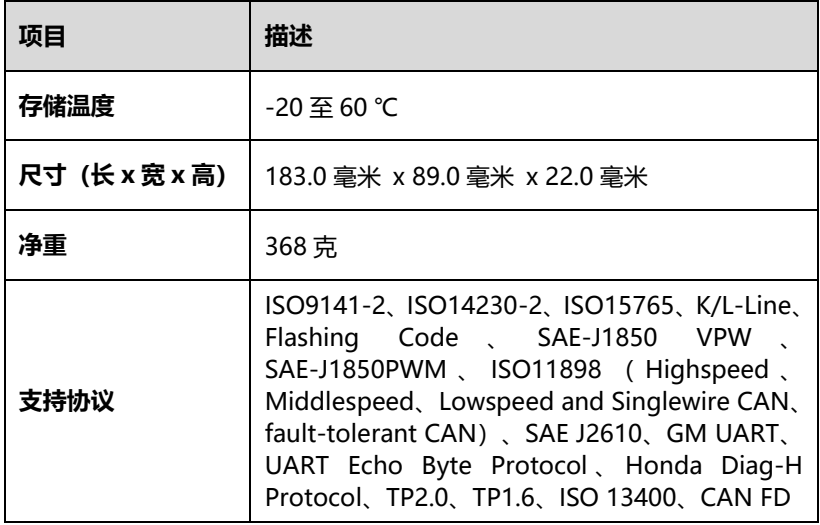

# <span id="page-14-0"></span>**2.2 V200 — 车辆通信接口**

V200 是一个小型车辆通信接口 (VCI), 用于连接到车辆的诊断座 (DLC), 并与平板诊断设备连接以进行车辆数据通信。

# <span id="page-14-1"></span>**2.2.1 功能描述**

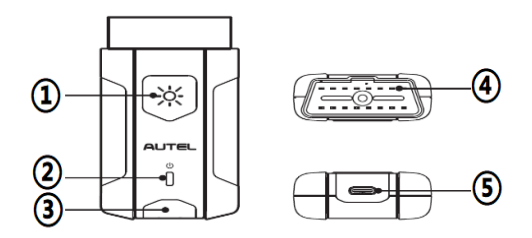

**图 2-4 V200 视图**

- ① 照明按钮
- ② 电源指示灯
- ③ 连接指示灯

④ 车辆数据连接器(16 针接头)— 将 V200 直接连接到车辆的 16 引脚的 DLC。

⑤ USB 端口 — 通过 USB 连接线建立和平板诊断设备之间的通信。

| <b>LED</b> | 颜色 | 描述         |
|------------|----|------------|
| 电源指示灯      | 黄色 | 开机自检时黄灯亮起。 |
|            | 绿色 | 自检通过后绿灯亮起。 |
|            | 红色 | 固件升级时红灯闪烁。 |

**表 2-2 电源指示灯说明**

### **提示**

每次设备开机时,电源指示灯黄灯短暂亮起,然后在设备就绪时绿灯常亮。

**表 2-3 连接指示灯说明**

| LED   | 颜色 | 描述                         |
|-------|----|----------------------------|
| 连接指示灯 | 绿色 | 数据通信时绿灯闪烁。<br>USB 连接时绿灯亮起。 |
|       | 蓝色 | 数据通信时蓝灯闪烁。<br>蓝牙连接时蓝灯亮起。   |

# <span id="page-16-0"></span>**2.2.2 技术规格**

| 项目             | 描述                          |
|----------------|-----------------------------|
|                | $\bullet$ BLE + EDR         |
| 连接方式           | • Type-C USB                |
| 无线频率           | $2.4$ GHz                   |
| 输入电压           | 8至30VDC                     |
| 电源电流           | 150 mA @ 12 V DC            |
| 工作温度           | -10至45℃                     |
| 存储温度           | -20至60℃                     |
| 尺寸 (长 x 宽 x 高) | 89.89 毫米 x 46.78 毫米 x 21 毫米 |
| 重量             | 70.7 克                      |
| 电池             | 3.7 V 锂电池                   |
| 照明灯            | 白色 LED                      |

**表 2-4 技术规格**

### **提示**

3.7 V 锂电池仅用于 LED 照明。

# <span id="page-17-0"></span>**2.3 其它配件**

|   | 电源适配器<br>与 USB 连接线一起使用, 通过 DC 电源插座为<br>ITS600/ITS600 Pro 充电。 |
|---|--------------------------------------------------------------|
| 닫 | USB 连接线<br>连接电源适配器为 ITS600/ITS600 Pro 充电。                    |

**表 2-5 配件说明**

# <span id="page-18-0"></span>**3 开始使用**

确保平板诊断设备充满电或连接到电源插座。详见第 [5](#page-12-1) 页[的](#page-12-1) [电源。](#page-12-1)

# <span id="page-18-1"></span>**3.1 开机**

长按平板诊断设备右侧的**【锁屏/电源】**按钮打开设备。系统启动后会显示 MaxiTPMS 主界面。

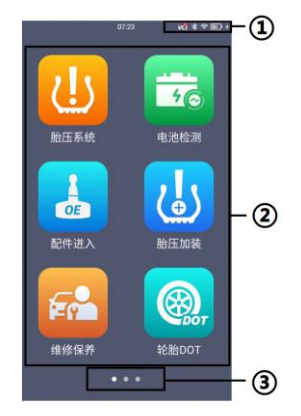

**图 3-1 MaxiTPMS ITS600 主界面示图**

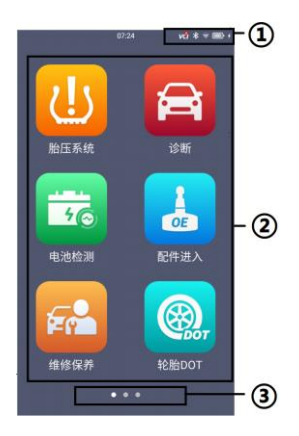

### **图 3-2 MaxiTPMS ITS600 Pro 主界面示图**

- ① 系统状态图标
- ② 应用程序按钮
- ③ 分页图标

平板诊断设备上的操作都通过触摸屏来控制。诊断程序主要以菜单选择进行操 作引导,用户通过一系列问题和选择进行程序操作和数据查找。后续的章节中 将对各应用程序的菜单操作进行相应的说明。

### <span id="page-19-0"></span>**3.1.1 系统状态图标**

向下滑动屏幕以显示快捷方式面板,并可访问各种功能。下表显示了每个图标 及其相应的功能。

### **提示**

被激活的快捷按钮会变亮,未被激活时则变暗。

| 按钮                 | 名称          | .<br>描述      |
|--------------------|-------------|--------------|
| <u>රි</u>          | 设置          | 打开安卓系统设置的界面。 |
| $\ast$             | 蓝牙          | 打开/关闭蓝牙。     |
| $\widehat{\gamma}$ | <b>WLAN</b> | 打开/关闭 Wi-Fi。 |

**表 3-1 系统状态图标**

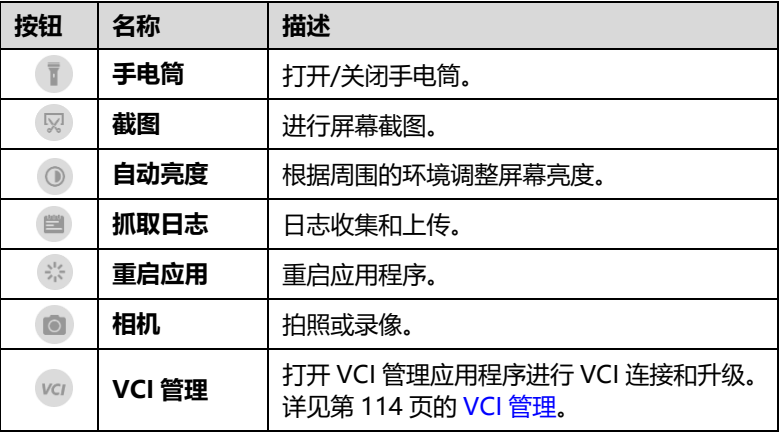

# <span id="page-20-0"></span>**3.1.2 应用程序按钮**

下表描述了工具的应用程序。

**表 3-2 应用程序**

| 按钮            | 名称   | 描述                               |  |  |
|---------------|------|----------------------------------|--|--|
| <u>ll</u>     | 胎压系统 | 访问胎压系统服务程序。详见第16页的<br>胎压系统。      |  |  |
| رلئ           | 胎压加装 | 允许胎压监测系统安装在车辆上。详见第<br>55 页的胎压加装。 |  |  |
| $\frac{1}{6}$ | 电池检测 | 访问电池检测菜单。详见第 57 页的电池<br>检测。      |  |  |
| OE            | 配件进入 | 访问 OEM 菜单。详见第 72 页配件进入。          |  |  |

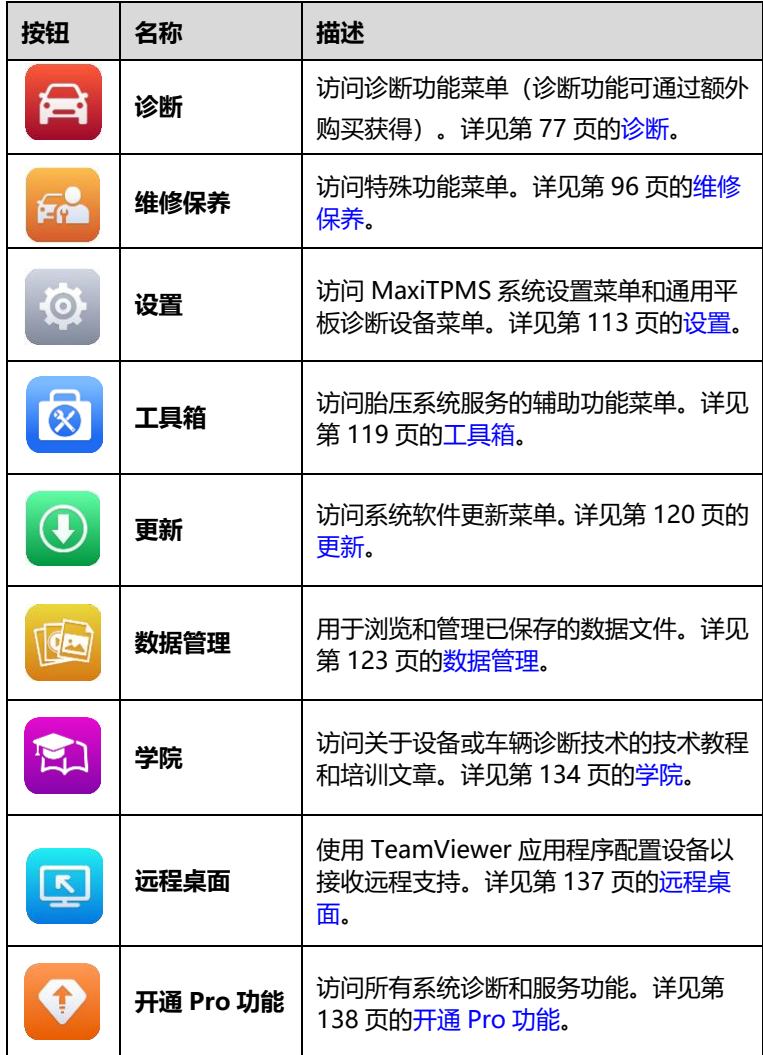

# <span id="page-21-0"></span>**3.1.3 分页图标**

分页图标显示在 MaxiTPMS 主界面底部。向左或向右滑动屏幕,查看上一个 或下一个页面。

# <span id="page-22-0"></span>**3.2 关机**

关闭平板诊断设备之前,必须终止所有车辆通信。如果试图在仍与车辆连接的 情况下关机,可能会导致某些车辆的电控模块出现问题。所以,请在关机前退 出诊断应用程序。

#### ➢ **如何关闭平板诊断设备**

- 1. 长按【**锁屏/电源**】按钮,弹出关机选项。
- 2. 点击**【关机】**选项。
- 3. 点击**【确定】**,平板诊断设备将在几秒钟内关闭。

### <span id="page-22-1"></span>**3.2.1 重启系统**

如果系统崩溃,可尝试通过重启系统恢复。

#### ➢ **如何重启平板诊断设备**

- 1. 长按【**锁屏/电源**】按钮,弹出关机选项。
- 2. 选择【**重新启动**】选项。
- 3. 点击**【确定】**,平板诊断设备将重新启动。

# <span id="page-23-0"></span>**4 胎压系统**

ITS600/ITS600 Pro 提供广泛的胎压系统相关服务和功能,能快速识别车辆信 息、便于操作,是技术人员完成胎压系统服务的理想选择。

# <span id="page-23-1"></span>**4.1 开始使用**

## <span id="page-23-2"></span>**4.1.1 TPMS 页面布局**

在 MaxiTPMS 主菜单上点击**【胎压系统】**应用程序,进入"车辆识别"界面。

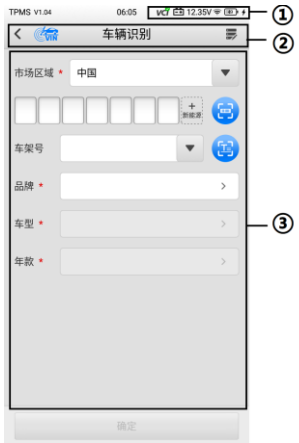

**图 4-1"车辆识别"界面示图**

- ① 系统状态图标
- ② 顶部工具栏按钮
- ③ 主界面

### 4.1.1.1 顶部工具栏按钮

下表描述了"车辆识别"页面顶部工具栏按钮。

### **表 4-1 顶部工具栏按钮**

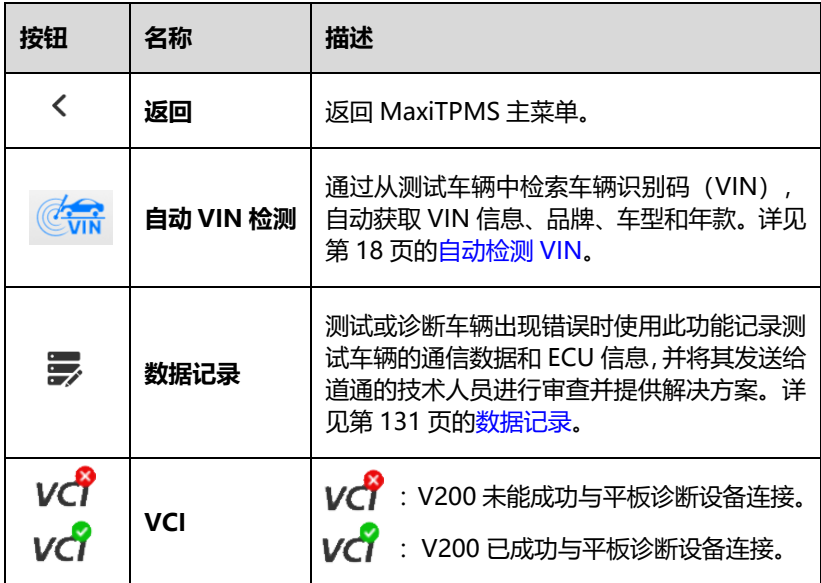

4.1.1.2 主界面

#### **胎压系统服务访问方法**

"车辆识别"界面显示六个用于选择测试车辆的选项:

- ⚫ **市场区域** 选择用户所在的市场。
- 车牌 选择车牌, 点击 扫描车牌号或手动输入车牌号。

▶ 车架号码 — 点击 <mark>①</mark> 扫描 VIN 或手动输入 VIN, 以识别您的车辆品牌、 车型和年份。

- 品牌 点击右边箭头, 选择车辆品牌。
- 车型 点击右边箭头, 选择车型。
- 年款 点击右边箭头, 选择车辆的年款。

**提示** 红色星号标识必填项。

# <span id="page-25-0"></span>**4.2 车辆识别**

获取 VIN 信息的方法有四种:自动检测 VIN、扫描车牌号、扫描 VIN 和手动 输入 VIN 或车牌号。

### <span id="page-25-1"></span>**4.2.1 自动检测 VIN**

自动检测 VIN 功能可用于快速识别测试车辆。操作前,确保通过 V200 建立 测试车辆和平板诊断设备之间的通信。详见第 [27](#page-34-1) 页[的建立车辆通信。](#page-34-1)当 VIN 码检测失败时,按照界面说明在胎压系统服务菜单上手动选择车辆品牌、车型 和年款。此功能可兼容 1998 年及之后的车辆。

### <span id="page-25-2"></span>**4.2.2 扫描车牌号**

在车辆历史测试记录中,用户同时录入了 VIN 和车牌号时, ITS600/ITS600 Pro 会自动将 VIN 和车牌号进行绑定,通过扫描车牌号可显示该车辆历史测试 过程中记录的 VIN 信息。

点击界面右侧的 第 以打开相机,移动平板诊断设备,使车牌号对齐置于扫描 窗口内,扫描后结果显示在识别结果对话框中。点击**【确定】**确认结果。一旦 成功检测到车牌号,界面将自动跳转到车辆识别页面,并显示扫描的车牌。

### **提示**

使用"扫描车牌"功能时,如果没有车牌可用,请手动输入车牌号。

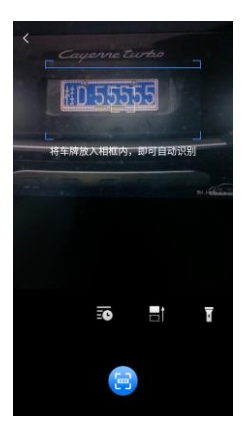

**图 4-2 扫描车牌示图 1**

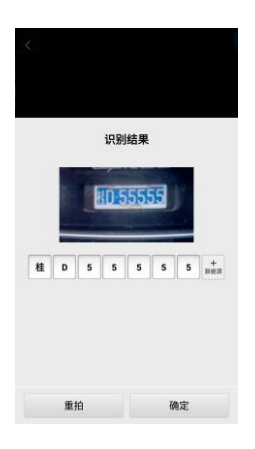

**图 4-3 扫描车牌示图 2**

# <span id="page-27-0"></span>**4.2.3 扫描 VIN**

#### ➢ **如何扫描 VIN**

- 1. 点击 H 打开相机扫描 VIN。
- 2. 屏幕底部从左到右有两个可用选项图标:【**条形码/二维码扫描**】和 【**VIN 扫描】**。
- 3. 选择其中一个选项,移动平板诊断设备,使 VIN 码对齐置于扫描窗 口内,扫描结果将显示在识别结果对话框中。点击**【确定】**确认结 果。成功检测到 VIN 码后, 系统自动跳转到"车辆识别"界面, 并 显示获取的 VIN 码。

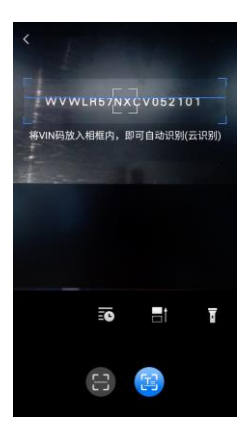

**图 4-4 扫描 VIN 示图**

### <span id="page-27-1"></span>**4.2.4 手动输入 VIN 或车牌号**

对于不支持扫描功能的车辆, MaxiTPMS 系统允许用户手动输入车辆 VIN 或 车牌号。

#### ➢ **如何手动输入 VIN 或车牌号**

- 1. 点击 MaxiTPMS 主菜单中的**【胎压系统】**应用按钮,打开"车辆 识别"界面。
- 2. 选择**【车牌】**或【**车架号】**,点击界面上相应的输入框,打开键盘。
- 3. 输入正确的车牌号或 VIN 码。

4. 如果没有可用于自动识别车辆的车牌号或 VIN 码信息,您也可以直 接在车辆识别菜单上选择车辆品牌、车型和年款。

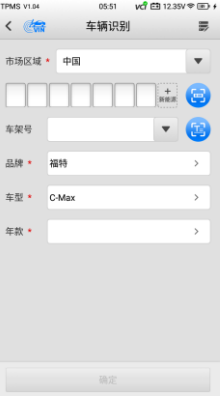

**图 4-5"车型"选择示图**

| TPMS V1.04                   | 05:52 vd EB 12.35V 全国+   |               |
|------------------------------|--------------------------|---------------|
| $\left\langle \right\rangle$ | 车辆识别                     | 景             |
| 市场区域 * 中国                    |                          |               |
|                              | $+$<br>新能源               | 震             |
| 车架号                          |                          | 53            |
| 品牌 *                         | 福特                       | $\mathbf{A}$  |
| 车型 *                         | C-Max                    | $\mathcal{P}$ |
| 年款 *                         | 2013/01-2013/12 (315MHz) | $\rightarrow$ |
|                              |                          |               |
|                              |                          |               |
|                              | 确定                       |               |

### **图 4-6"年款"选择示图**

5. 对于使用间接式胎压系统的车辆,可能会显示以下界面。

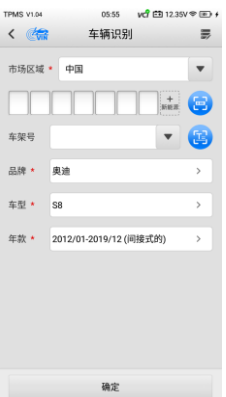

### **图 4-7 间接式 TPMS 选择界面示图**

6. 对于"间接式 TPMS"的车辆,仅支持"学习"功能。并非所有车 系都提供"间接式 TPMS"模式。点击【**年款**】选项栏,打开车型 年款的下拉列表。在界面上找到用"间接式 TPMS"表示的车型年 款,例如,在上述界面"2012/01-2019/12 (间接式的)"的情况 下,将显示一条车型年款确认消息,单击**【确定】**确认并显示学习 程序,并按照说明完成操作。

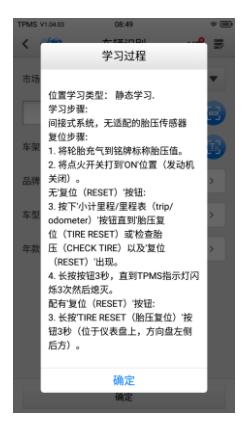

### **图 4-8 间接式 TPMS 的学习过程示图**

7. 对于使用"直接式 TPMS"模式的车辆,请选择正确的车辆。系统 将显示胎压系统服务菜单。

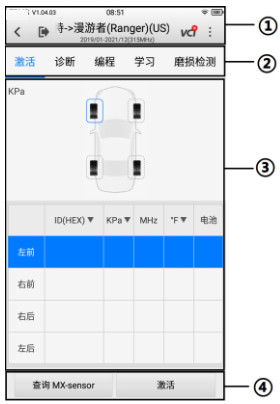

### **图 4-9 TPMS 服务界面示图**

① 顶部工具栏按钮 — 详见第 [23](#page-30-0) 页的表 4-2 TPMS [服务界面顶部工具栏](#page-30-0) [按钮。](#page-30-0)

- ② 导航选项卡
- ③ 主界面
- ④ 功能按钮
- <span id="page-30-0"></span>4.2.4.1 顶部工具栏按钮

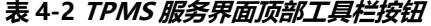

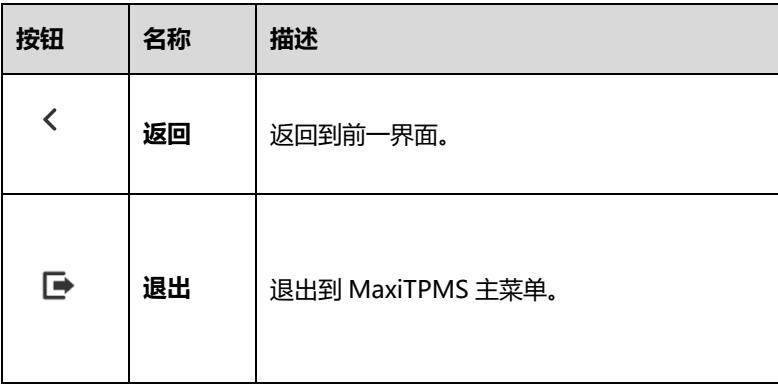

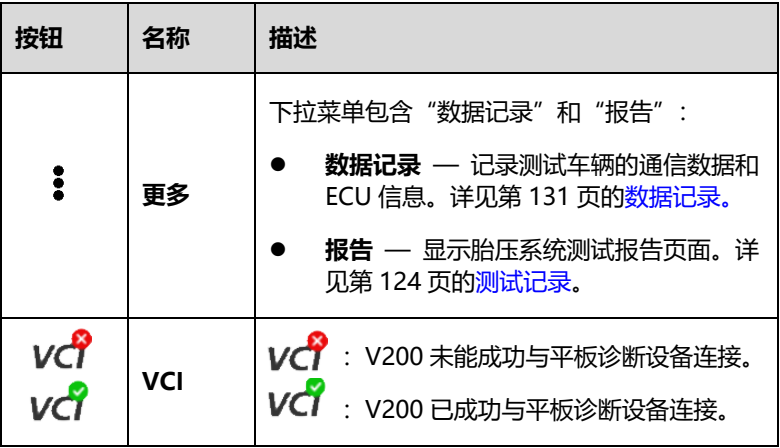

### 4.2.4.2 导航选项卡

主界面屏幕顶部的导航选项卡包含以下项目:

- ⚫ **激活** 激活传感器并显示传感器数据。
- ⚫ **诊断** 与测试车辆通信以执行诊断功能,并显示包括数据流和故障码 等的诊断结果。
- ⚫ **编程** 对 MX 传感器进行编程,显示新编程的传感器 ID 和传感器 PSN(产品序列号)。
- ⚫ **学习** 显示 OE 传感器信息和学习程序。按照说明执行学习功能。
- ⚫ **加装** 执行选中车型的加装相关功能。
- ⚫ **磨损检测** 测量胎纹深度和刹车盘磨损,并以图形方式显示结果。

### **⊘ 提示**

并非所有车辆都支持**诊断**功能。如果选中车型不支持诊断,则不会显示该选项 卡。

### 4.2.4.3 主界面

数据包括传感器 ID 和电池状态、胎压和温度以及根据操作显示的车辆特定学 习程序。

### 4.2.4.4 功能按钮

将根据操作显示特定功能按钮。这些按钮或图标可用于激活胎压系统传感器、 创建传感器 ID、对 MX 系列传感器进行编程、返回到上一界面或退出等。

# <span id="page-32-0"></span>**4.3 TPMS 激活**

"激活"功能允许用户激活胎压系统传感器,以查看传感器数据,包括传感器 ID、胎压、车胎温度、电池状况和传感器位置。

#### ➢ **如何激活传感器**

- 1. 选择测试车辆。详见第 [18](#page-25-0) 页[的车辆识别。](#page-25-0)
- 2. 握住平板诊断设备的正面并靠近安装在车轮上的传感器。激活天线 嵌入工具的上中区域。
- 3. 在平板诊断设备上,通过选择车辆图片上的车轮图像或选择相应的 车轮字样(包括"左前"、"右前"、"右后"和"左后"),选择要激 活的车轮。点击【**激活**】按钮激活该传感器。
- 4. 成功激活传感器后,传感器信息将显示在平板诊断设备界面上。
- **提示**
	- ⚫ 如果传感器的电池电量过低,界面上相应的车轮图标旁会显示红色的低 电量图标□。
	- ⚫ 如果 TPMS 传感器需要通过磁铁激活,界面上相应的车轮图标旁会显示 磁性激活图标 第。将磁铁放在气门嘴上方, 然后将平板诊断设备置于 气门嘴旁边,随后按下【**激活**】按钮。(该功能仅适用于 1997-2003 年 左右的车型,且磁铁需单独购买。)
	- ⚫ 如果传感器需要通过轮胎放气激活,界面上相应的车轮图标旁会显示放 气激活图标 8.对轮胎进行快速放气 (推荐以每分钟 28kPa 左右的速 度进行放气),然后将平板诊断设备置于气门嘴旁边,随后按下**【激活】** 按钮。
	- 成功激活传感器后,车轮图标以绿色或红色标识传感器状态。详见第 [26](#page-33-0) 页[的](#page-33-0)
	- ●表 4-3 [传感器图标状态的可能结果。](#page-33-0)

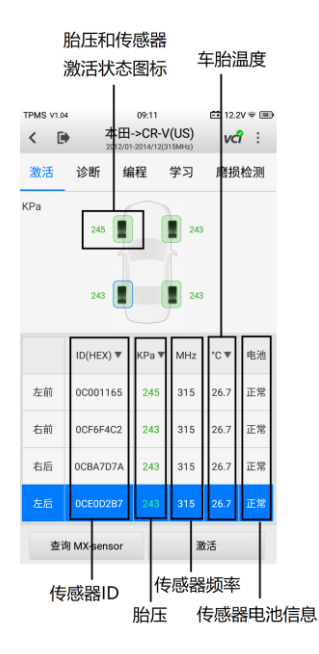

### **图 4-10"激活"界面示图**

表格中将列出激活的传感器的位置、传感器 ID、胎压、车胎温度、传感器频 率和传感器电池信息。

<span id="page-33-0"></span>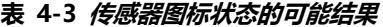

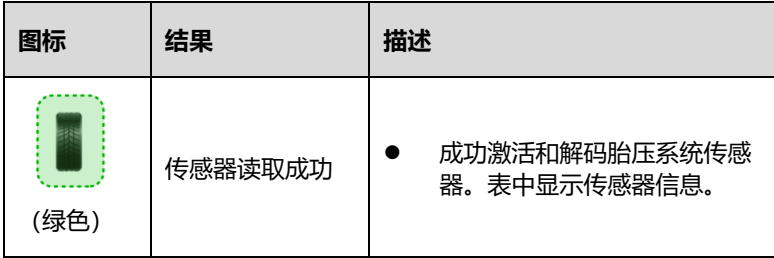

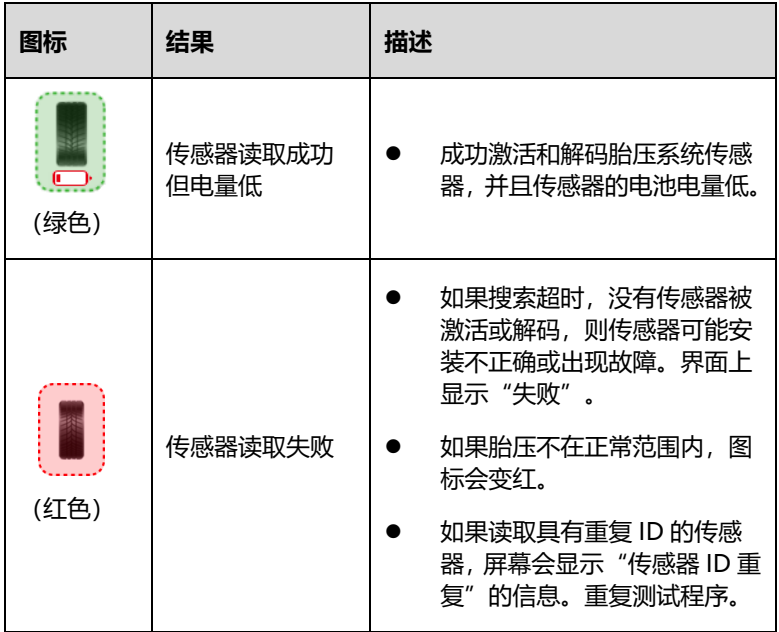

# <span id="page-34-0"></span>**4.4 TPMS 诊断**

"诊断"功能用于检查胎压系统的状态。使用该功能需要连接平板诊断设备与 测试车辆。

### <span id="page-34-1"></span>**4.4.1 建立车辆通信**

ITS600/ITS600 Pro 平板诊断设备通过 V200 连接到测试车辆。

4.4.1.1 车辆连接

V200 通过蓝牙与平板诊断设备连接进而与车辆通信。用户需要将车辆通信接 口设备 V200 插入通常位于车辆仪表板下方的车辆诊断座(DLC),V200 将自 动启动。

#### **提示**

当车辆的 DLC 不位于仪表板下方时,请参见车辆用户手册了解 DLC 的位置。

4.4.1.2 VCI 连接

当 V200 与车辆正确连接并准备好与平板诊断设备建立通信时,V200 电源指 示灯常亮绿灯。

V200 与平板诊断设备的有两种通信方式: 蓝牙连接和 USB 连接。

蓝牙连接

蓝牙连接是平板诊断设备和 MaxiVCI V200 通信的推荐方式。蓝牙通信的工作 范围约为 15 米,支持远程车辆诊断。

若同时使用多个 V200 与不同的测试车辆连接,平板诊断设备可通过蓝牙与各 个 V200 分别配对,进而对不同的车辆进行便捷的车辆诊断。有别于传统有线 连接的方式,蓝牙通信不需要进行繁琐的插入拔出操作,节省时间的同时也提 高了工作效率。详见第 [115](#page-122-0) 页[的通过蓝牙连接。](#page-122-0)

#### ⚫ USB 连接

使用产品配件中的 USB 连接线连接平板诊断设备和 V200。设备之间成功连接 后,平板诊断设备屏幕底部的 VCI 导航按钮上方将显示绿色勾号,并且 V200 连接指示灯常亮绿灯。

### **提示**

如果同时启用两种通信方式,平板诊断设备会优先采用 USB 通信。

#### 4.4.1.3 无通信消息

- 1. 如果 V200 连接不正确,将显示"错误"消息。若要解决此问题,请执 行以下操作。
	- ⚫ 检查 V200 是否已通电。
	- ⚫ 检查 V200 是否摆放正确。
	- ⚫ 检查 V200 上的蓝牙或 USB 连接指示灯是否亮起。
	- ⚫ 使用蓝牙连接时,检查网络配置是否正确,或者与平板诊断设备配 对的 V200 是否正确。
		- 如果诊断期间通信中断,确保附近没有可能导致信号中断的物
体。

- 尽量靠近 V200 以获得更稳定的信号和更快的通信速度。
- 使用 USB 连接时, 检查平板诊断设备和 V200 之间的线缆连接。
- 检查 V200 上的电源指示灯。如果红灯闪烁, 则表示 V200 的固件 存在问题。请联系技术支持寻求帮助。
- 2. 如果 V200 无法建立通信连接,屏幕上会显示一条消息。可能的原因如 下。
	- V200 无法与车辆建立通信连接。
	- ●● 车辆未配备所选系统用于测试。
	- ⚫ 连接松动。
	- 车辆保险丝熔断。
	- 车辆或活配器接线故障。
	- 适配器电路故障。
	- 输入的车辆识别码不正确。

## **4.4.2 诊断操作**

点击【**诊断**】,平板诊断设备将自动与车辆通信。

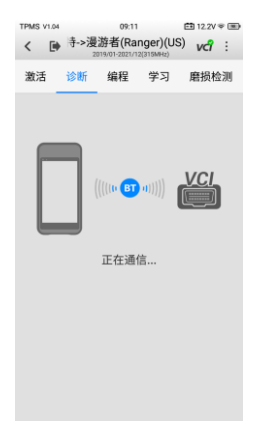

**图 4-11 通信界面示图**

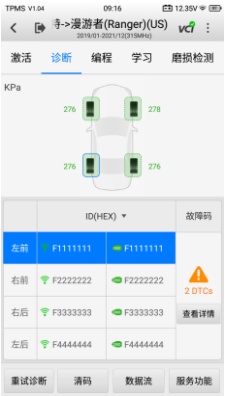

**图 4-12 诊断界面示图**

- <span id="page-37-0"></span>● 如果测试车辆支持 OBD 功能, 将读取胎压系统 ECU 中保存的传感器 ID 并显示在屏幕上,旁边附有 OBD 图标。
- ⚫ 如果从传感器激活中读取的传感器 ID 与 ECU 中保存的 ID 相同,激活标 记 $($ ?
6) 和 OBD 标记 $($  ( ) 将显示绿色。
- 如果 ID 不同, 激活标记 ( ? ) 和 OBD 标记 ( . ) 将显示红色。在此情 况下,车辆 ECU 无法识别安装在车上的传感器。
- 如果测试车辆不支持 OBD 功能, 则无法读取胎压系统 ECU 中保存的传 感器 ID,只有从传感器激活中读取的传感器 ID 才会显示在屏幕上,并带 有信号图标。
- 4.4.2.1 详情

如果胎压系统 ECU 中存在故障码(DTC),则故障码列中将会显示黄色危险图 标,故障数量显示在下方,此时**【查看详情】**按钮可用(见图 4-12 [诊断界面](#page-37-0) [示图\)](#page-37-0)。

点击故障码列中的**【查看详情】**,查看故障码的详细信息。在此界面中,将显 示详细的故障定义。选择一个故障码并点击**【搜索】**,平板诊断设备将自动连 接到互联网,并显示附加信息。如果胎压系统 ECU 中不存在故障码,则故障 码界面上将显示绿色的"无故障码"消息。

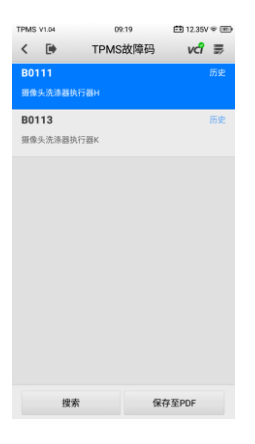

**图 4-13"TPMS" 故障码界面示图**

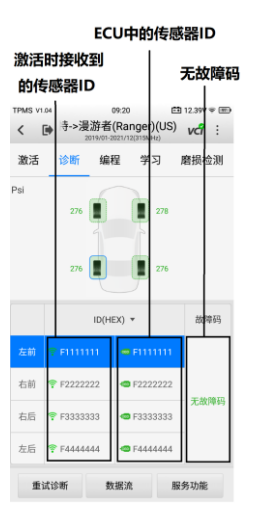

#### **图 4-14"无故障码"界面示例**

- 重**试诊断** 点击此按钮, 再次与 ECU 建立通信, 并读取 ECU 中的传 感器 ID 和故障码。
- 清码 点击此按钮, 清除来自 ECU 的故障码。建议在清码前, 先读 码并进行必要的维修。
- 数据流 点击此按钮, 查看传感器信息的数据流。

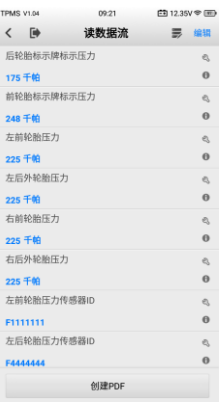

#### **图 4-15"读数据流"界面示图**

"读数据流"界面显示所有的实时数据。

- 点击 & 图标, 可查看数据流详情。
- 点击 图标, 可打开屏幕上的对话框了解更多信息。

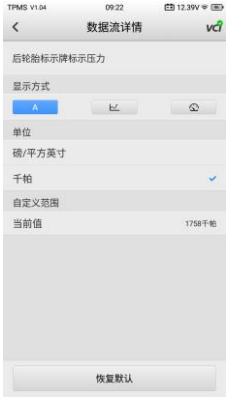

#### **图 4-16 "数据流详情"界面示图**

查看数据有三种类型的显示方式,方便用户以最适合的数据显示方式查看参 数,同时还有单位选项,您可以根据偏好切换单位。

#### ➢ **如何设置显示方式**

- 1. 选择要查看其参数的数据流项。点击 &, 打开数据流详情页面。
- 2. 选择一种显示方式。
- 3. 界面将按照选择的显示方式显示信息。

#### **表 4-4 显示方式说明**

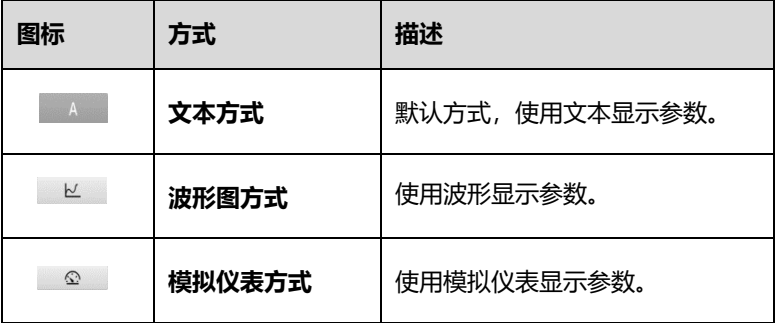

- 4. 在"数据流详情"界面上,自定义范围在波形图和模拟仪表方式下 可调。点击界面底部的**【恢复默认】**按钮重置设置,或点击界面左 上角的**【返回】**图标返回上一界面,调整后的参数将自动显示。
- ⚫ **服务功能** 点击【**服务功能**】将显示可用的维修保养功能菜单。

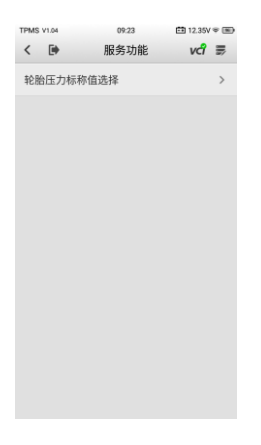

**图 4-17"服务功能" 界面示图**

## **4.5 传感器编程**

用户可使用"编程"功能将传感器数据编程到 MX 系列传感器,以替换现有电 池寿命短的传感器和有故障的传感器。

本设备提供四种编程方法:"激活复制"、"OBD 复制"、"手动创建"和"自动 创建"。

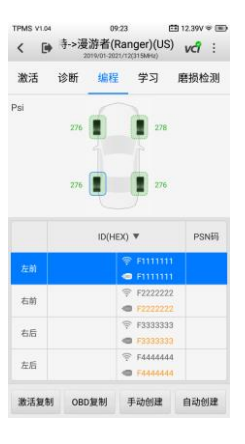

**图 4-18 编程界面示图**

- **4.5.1 激活复制**
	- ➢ **如何通过"激活复制"的方式编程新的 MX-Sensor(道通通用型胎压传 感器)**
		- 1. 激活车辆上安装的传感器,并且平板诊断设备显示传感器和轮胎信 息后,点击**【激活复制】**来编程新的 MX-Sensor。
		- 2. 在界面上选择车轮位置,将需要编程的 MX-Sensor 放在平板诊断 设备前。点击**【激活复制】**即可开启编程。

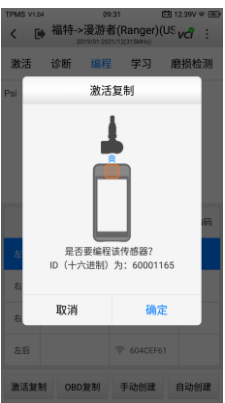

### **图 4-19 "激活复制"确认界面示图**

3. 界面将显示确认窗口。点击**【确定】**进行编程,或点击**【取消】**退 出操作。

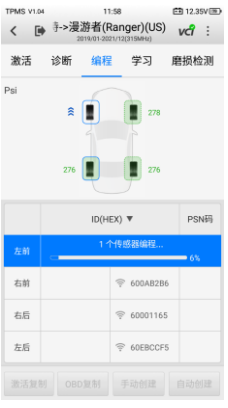

## **图 4-20 激活复制信息界面示图**

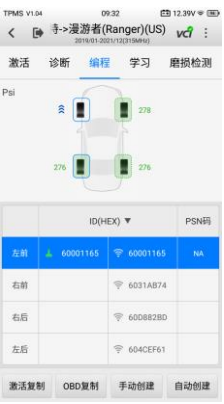

#### **图 4-21 激活复制完成界面示图**

- 4. 编程完成后,已编程的 ID 将显示在相应车轮右侧。在示图中,新 的 ID 显示在"左前"的右侧。
- 5. 通过使用"激活复制"功能,从激活传感器中读取的传感器 ID 将 编程到新的 MX-Sensor 中。

通常,因为原始传感器和新 MX-Sensor 的 ID 相同,并且车辆的 ECU 已经识 别 ID, 所以当新编程的传感器安装到同一车轮时, 无需执行"学习"功能。

## **4.5.2 OBD 复制**

如果从激活传感器中读取的 ID 和在胎压系统 ECU 中注册的 ID 不同,则需要 使用"OBD 复制"功能将 ECU 中保存的 ID 编程到新的 MX-Sensor 中。

#### ➢ **如何通过"OBD 复制"的方式编程新的 MX-Sensor**

- 1. 通过使用"OBD 复制"功能,平板诊断设备将从测试车辆 ECU 中 读取的传感器 ID 编程到新的 MX-Sensor。
- 2. 通过"诊断"功能读取传感器 ID 后,在界面上选择车轮位置,将 需要编程的 MX-Sensor 放在平板诊断设备前。点击**【OBD 复制】** 以编程新的 MX-Sensor。

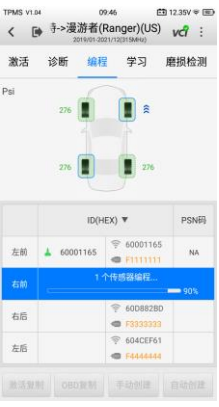

#### **图 4-22 OBD 复制界面示图**

- 3. 编程完成后,已编程的 ID 将显示在对应车轮名称的右侧。在示图 中,新的 ID 显示在"左前"的右侧。
- 4. 通过使用"OBD 复制"功能, 从胎压系统 ECU 中读取的传感器 ID 将编程到新的 MX-Sensor。

通常,将新编程的传感器装到相同位置时,无需执行"学习"功能来将传感器 ID 写入 ECU。由于无需进行学习,因此如果可用,推荐使用"OBD 复制"功 能对新的 MX-Sensor 进行编程。

## **4.5.3 手动创建**

用户可使用"手动创建"功能输入传感器 ID,并使用原始 TPMS 传感器的 ID 对新的 MX-Sensor 进行编程。

#### ➢ **如何通过"手动创建"的方式编程新的 MX-Sensor**

- 1. 在界面上选择车轮位置,将需要编程的 MX-Sensor 放在平板诊断 设备前,然后点击**【手动创建】**对新的 MX 传感器进行编程。
- 2. 点击【**手动创建**】。显示输入框后,输入原始传感器的 ID。

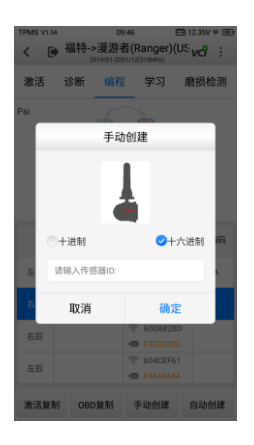

#### **图 4-23 手动创建界面示图**

## **提示** 传感器有十六进制格式或十进制格式。如果输入的字符过多,将显示警告消息。

3. "手动创建"功能使用已存储在胎压系统 ECU 中的原始传感器 ID, 因此,如果将新编程的传感器放在相同位置,通常无需讲行传感器 学习。

## **4.5.4 自动创建**

使用"自动创建"功能创建新的传感器 ID,为新的 MX-Sensor 编程需要将自 动创建 ID 的传感器放置在离平板诊断设备 10 厘米的范围内,且将其他传感 器放置在离平板诊断设备至少 1.2 米的位置来避免可能的编程错误。最多可同 时编程 20 个 MX-Sensor。

#### ➢ **如何通过"自动创建"的方式编程新的 MX-Sensor**

- 1. 在界面上选择车轮位置,将需要编程的 MX-Sensor 放在平板诊断 设备前,然后点击**【自动创建】**对新的 MX 传感器进行编程。
- 2. 为 MX-Sensor 创建新的 ID 后,新的 ID 不同于在胎压系统 ECU 中 保存的 ID, 因此必须将传感器学习写入到胎压系统 ECU。

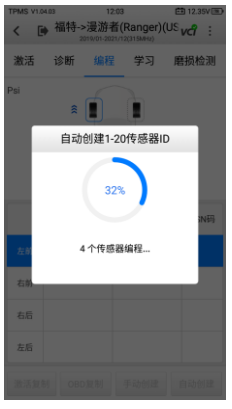

#### **图 4-24 自动创建界面示图**

#### **提示**

平板诊断设备一次可编程最多 20 个 MX-Sensor,无需拆箱。为了获得最佳 的编程效果,建议将 ITS600/ITS600 Pro 平板诊断设备放在包装盒较长一侧 的前面。详见图 4-25 [设备间位置示意图。](#page-48-0)

### ➢ **如何无需拆箱,对 20 个 MX-Sensor 进行同时编程**

- 1. 点击【**自动创建**】。
- 2. 平板诊断设备将创建并显示新的 ID。
- 3. 将新的 MX-Sensor 放在 ITS600/ITS600 Pro 前面。
- 4. 在屏幕上点击**【确定】**,用新的 ID 对 MX-Sensor 进行编程。

## **提示**

上述方法为 MX-Sensor 创建了新 ID, 所以需要执行"学习"功能将新的 ID 写入 ECU。

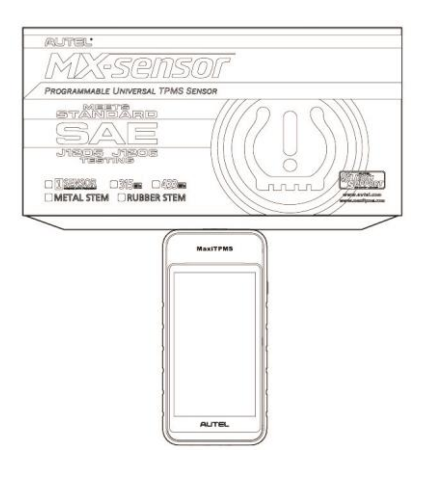

**图 4-25 设备间位置示意图**

## <span id="page-48-0"></span>**4.6 TPMS 学习**

"学习"功能用于将新的传感器 ID 传输到车辆 ECU,以识别传感器。所有支 持的车型都已提供逐步学习说明。当新的传感器 ID 不同于胎压系统 ECU 中保 存的原始传感器 ID 时,需要通过"学习"功能将 ID 信息传输到车辆 ECU 中, 主要有三种方法进行学习。根据实际情况,执行最合适的胎压系统学习方法:

- OBD 学习
- ⚫ 自学习
- ⚫ 静态学习

## **4.6.1 OBD 学习**

4.6.1.1 OBD 学习

"OBD 学习"功能允许 ITS600/ITS600 Pro 平板诊断设备直接将 TPMS 传感 器 ID 写入胎压系统模块。

## **提示**

如果选中车辆支持"OBD 学习"功能,**【OBD 学习】**按钮将显示在屏幕底部。 否则,将不会显示**【OBD 学习】**按钮。

执行学习功能,要激活所有四个传感器。

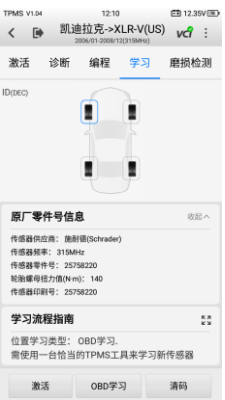

### **图 4-26 OBD 学习界面示图 1**

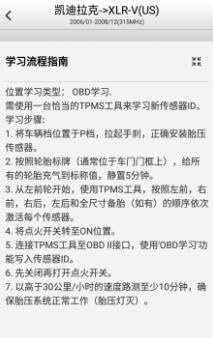

## **图 4-27 OBD 学习界面示图 2**

4.6.1.2 OBD 辅助学习

ITS600/ITS600 Pro 还可以直接执行"OBD 辅助学习"功能。部分车辆学习 程序要求始终将一个设备连接到车辆上,同时使用另外的设备来激活车轮上的 传感器。

由于 ITS600/ITS600 Pro 平板诊断设备可以与车辆无线通信, 因此可用于激 活车轮上安装的传感器,同时仍然可以与车辆连接,而不需要第二个设备的支 撑即可将传感器 ID 写入车辆。

## **4.6.2 自学习**

对于部分车辆,可通过驾驶系统来完成学习功能。请参阅界面上的学习程序, 了解过程的具体细节。

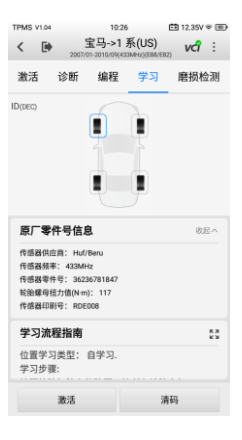

**图 4-28 自学习界面示图 1**

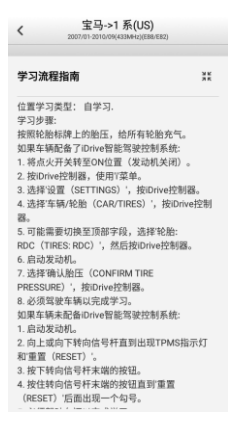

#### **图 4-29 自学习界面示图 2**

## **4.6.3 静态学习**

静态学习要求车辆处于"学习模式"。

- ➢ **如何静态学习**
	- 1. 首先,点击**【学习】**进入"学习"界面。

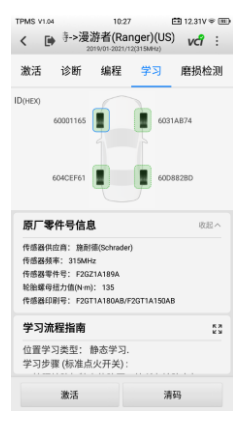

### **图 4-30 静态学习界面示图 1**

2. 然后按照界面上的学习程序指导,执行静态学习。

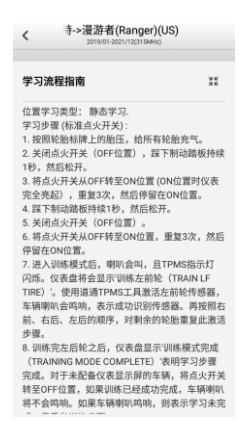

#### **图 4-31 静态学习界面示图 2**

## **4.7 加装**

详见第 [55](#page-62-0) 页[的加装。](#page-62-0)

## **4.8 磨损检测**

"磨损检测"功能用于检测胎纹和/或刹车盘的磨损状态,包括:"胎纹检测"、 "快速检测"、"单次检测"和"刹车盘检测"。并可以将胎纹深度和刹车盘磨 损测量数据添加到胎压系统测试报告中进行综合分析。

"磨损检测"功能需要使用 TBE200 设备 (以下简称为 TBE 设备) 来执行。 配对成功后,可通过 TBE 设备启动检测程序。将由 TBE200 完全控制执行测 量,并将检测到的数据自动传输到配对的平板诊断设备上。TBE 设备提供可切 换的两种检测模式:

- **胎纹检测/单次检测** 在 TBE 设备上,点击主界面上的【**胎纹检测】** 图标,将提示当前检测模式。点击**【取消】**可停留在当前模式,或点击 **【切换】**以执行另一检测模式。您也可以在**【检测设置】**中切换"胎纹 检测"和"单次检测"。
- ⚫ **快速检测**/**刹车盘检测** 在 TBE 设备上,只需点击主界面上的**【快速 检测】**或**【刹车盘检测】**图标即可执行检测程序。

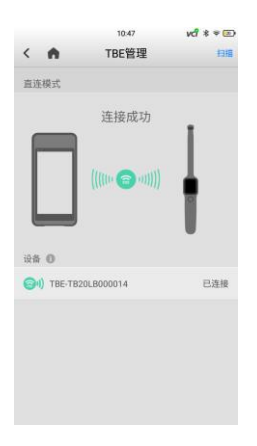

#### **图 4-32"TBE"管理界面示图**

在测量之前,确保已通过平板诊断设备或 TBE 设备上的"检测设置"功能来 调整"磨损检测"界面上的设置。

## **4.8.1 功能运行**

使用此功能时, TBE 设备必须连接到平板诊断设备。按照"提示"部分的说明 执行"磨损检测"功能。

**注意**

如果没有可连接的 TBE 设备, 可点击"磨损检测"界面底部的【手动输入】 按钮,手动输入由第三方设备测量的胎纹和刹车盘数据。

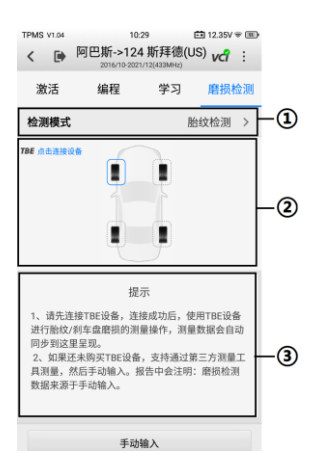

#### **图 4-33"磨损检测"界面示图**

- ① 检测设置
	- ⚫ **检测模式** 有四种可用的模式,包括:"胎纹检测"、"快速检测"、"单 次检测"和"刹车盘检测"。
	- ⚫ **轮胎类型** 显示三种轮胎类型,包括"夏季胎"、"冬季胎"和"全季 胎"。
	- ⚫ **轮胎磨损限值设置** 显示胎纹和刹车盘磨损参数的默认设置。
	- 数据单位 调整测量单位。
- ② 主界面 显示车辆 TBE 连接图标。
- ③ 提示界面 显示 TBE 设备配对的说明。

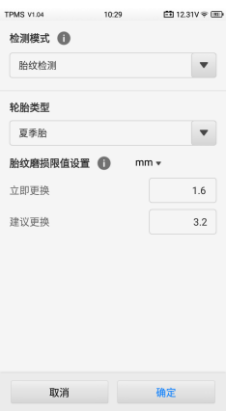

#### **图 4-34 检测设置界面示图**

4.8.1.1 检测设置

检测设置包含一系列设置,可根据需要执行检测操作,例如设置检测模式、轮 胎类型、限值设置和数据单位。

4.8.1.2 主界面

屏幕中央的主界面显示了 TBE 图标以及测试车型图示。

4.8.1.3 提示界面

提示界面提供了有关如何使用兼容的 TBE 设备或第三方工具执行磨损检测功 能的说明。

### **4.8.2 检测模式**

"磨损检测"功能提供了以下四种检测模式:

4.8.2.1 胎纹检测

胎纹检测功能帮助在三个不同区域检测轮胎磨损情况:外侧、中心和内侧,以 进行全面分析。

4.8.2.2 单次检测

单次检测功能允许测量测试车辆每个轮胎的胎纹深度。与胎纹检测不同,单次 检测仅测量每个轮胎的一个位置来获得结果。

4.8.2.3 快速检测

本功能结合了胎纹深度测量和刹车盘磨损测量,使技术人员能够轻松操作。

4.8.2.4 刹车盘检测

刹车盘检测功能检测刹车盘磨损情况,并提供磨损分析。该检测模式与针对胎 纹深度的单次检测类似,仅关注刹车盘测量。

#### ➢ **如何通过 Wi-Fi 直连模式将平板诊断设备与 TBE 设备配对**

- 1. 在 TBE 设备上,点击**【系统设置】**> **【网络连接】**> 【**Wi-Fi 直 连】**,滑动 Wi-Fi 直连开关将其打开。
- 2. 在 ITS600/ITS600 Pro 平板诊断设备上,点击**【设置】** > 【**TBE 管理】**,打开"TBE 管理"界面;或者,打开"胎压系统"应用程 序,在"磨损检测"界面上,单击【**TBE**】以访问"TBE 管理"界 面进行连接。
- 3. 点击平板诊断设备屏幕右上角的**【扫描】**。平板诊断设备将自动搜 索可用的 TBE 设备。
- 4. 屏幕将显示设备名称。选择要连接的设备,并点击设备名称以建立 通信连接。
- 5. 建立连接后,点击 TBE 设备上的【**胎纹检测**】应用程序,开始测量。

#### **注意**

当点击打开"胎纹检测"功能时,会显示当前的检测模式以及是否要切换到另 一个模式。您也可以在 TBE 设备的"检测设置"界面中切换"胎纹检测"和 "单次检测"。)

- 6. TBE 设备上的测量数据将自动传输并显示在配对的平板诊断设备 上。
- 7. 若要切换到"刹车盘检测"或"快速检测",以快速检测为例,只 需打开 TBE 设备上的【**快速检测**】应用程序进行测量即可。

TBE 设备上的"数据查询"功能可存储前一次检测的数据, 这些数据将自动显 示在平板诊断设备屏幕上。在新的检测程序开始后,新测试的数据会自然地取 代先前的数据。

#### **提示**

配对成功后,轮胎和刹车盘磨损情况、DOT 和其他轮胎相关信息将自动从 TBE 设备传输到配对的平板诊断设备。

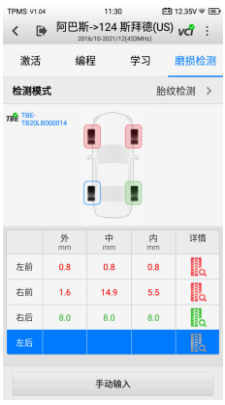

## **图 4-35 胎纹检测数据界面示图**

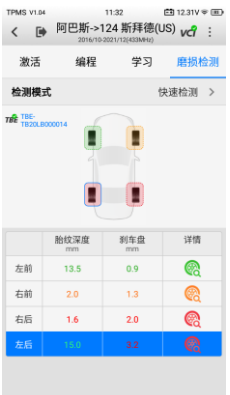

## **图 4-36 快速检测数据界面示图**

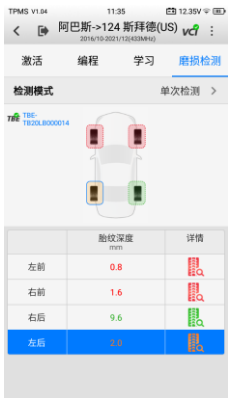

#### **图 4-37 单次检测数据界面示图**

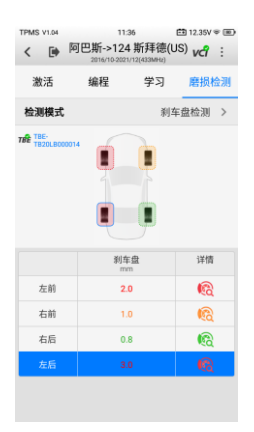

#### **图 4-38 刹车盘检测数据界面示图**

## **4.8.3 详细信息**

"详情"界面显示了轮胎和刹车盘的各类信息。在磨损检测界面上显示测量值 后,选择一个车轮位置,点击详情列下相应的轮胎或刹车盘图标进入下一个界 面。检测模式不同,显示界面也不同。以下是"详细信息"部分的主要内容:

1) 检测结果 — 以图形方式显示检测数据,以各种颜色表示不同的磨损情

况。

- ⚫"胎纹检测"和"单次检测" 检测结果以图形方式显示轮胎胎 纹磨损情况。"胎纹检测"模式图形检测结果显示轮胎三个区域(内 侧、中部和外侧)的磨损检测值;"单次检测"模式仅显示每个轮胎 的一个检测值。
- "快速检测" 检测结果显示胎纹和刹车盘的磨损检测值。
- "刹车盘检测" 检测结果显示刹车盘磨损。
- 2) **刹车距离** 根据胎纹深度和所选轮胎类型评估测试车辆的大致刹车距 离。刹车距离随着轮胎类型的变化而变化,检测结果显示"磨损分析" 和"保养建议"。
	- "快速检测" —— 检测结果包含刹车盘磨损分析。
	- ⚫ "刹车盘检测" 除刹车盘模式外,刹车距离适用于所有检测模 式。

除刹车盘检测模式外,以下三个轮胎相关部分在所有检测模式中都有提供:

- 3) **轮胎状态** 显示九种轮胎状态,包括"正常"、"磨损"和"鼓包"等。
- 4) **轮胎 DOT** 扫描位于胎侧的轮胎 DOT 序列号,以获取轮胎基本特性, 如轮胎年龄、召回状态和警告等。详见第 [112](#page-119-0) 页[的轮胎](#page-119-0) DOT。
- 5) **轮胎规格** 提供一系列关于轮胎特性的选项,包括品牌、胎面宽度、 类型代码等。

#### **提示**

在详情界面上,以图形方式显示测量值,并根据手动选择的轮胎状态改变颜色, 以提供更全面的分析。

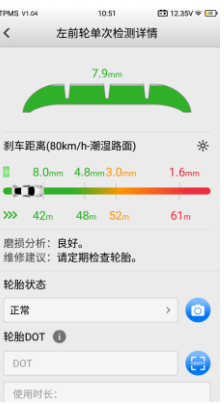

**图 4-39 详情界面示图**

在磨损检测界面上,测量值和轮胎/刹车盘图标将显示绿色、黄色或红色,以 表示磨损状态。详见第 [53](#page-60-0) 页的表 4-5 [可能的测量结果。](#page-60-0)

点击界面右上角的 2 图标,可访问生成的胎压系统测试报告。

## **提示**

胎压系统测试报告也支持第三方测量。详见第 [124](#page-131-0) 页[的测试记录。](#page-131-0)

轮胎和刹车盘图标用下表颜色突出显示。

<span id="page-60-0"></span>

| -----------------  |      |              |     |                 |  |
|--------------------|------|--------------|-----|-----------------|--|
| 轮胎胎面               | 快速检测 | 刹车盘检测        | 结果  | 描述              |  |
| <b>AND</b><br>(灰色) | Q    | $\mathbb{G}$ | 未测试 | 轮胎/刹车盘未测<br>试。  |  |
| 覆<br>(绿色)          | Q    | <b>G</b>     | 良好  | 轮胎/刹车盘状况<br>良好。 |  |

**表 4-5 可能的测量结果**

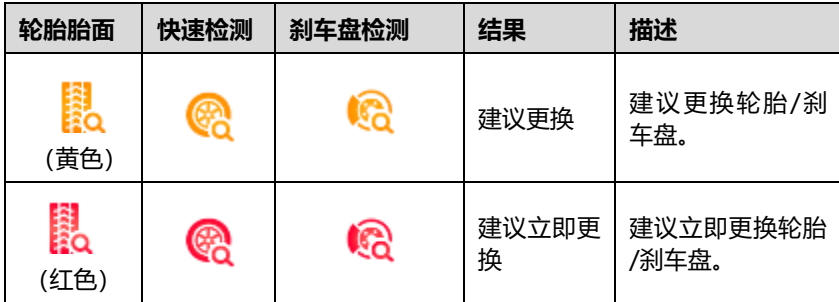

# **5 胎压加装**

MaxiTPMS 主菜单中的【**胎压加装**】应用程序可以为默认未安装胎压系统的 车辆加装胎压系统。

## <span id="page-62-0"></span>**5.1 加装**

点击**【胎压加装】**应用程序,打开"车辆识别"界面。界面详情见第 [18](#page-25-0) 页的 [车辆识别。](#page-25-0)

在使用此功能之前,确保车辆点火开关已打开,且已通过 V200 设备建立了车 辆和平板诊断设备之间的通信。

#### ➢ **如何加装胎压系统**

- 1. 点击**【胎压加装】**应用程序。
- 2. 选择测试车辆的品牌、车型和年款。
- 3. 点击界面底部的**【确定】**,以确认测试车辆的信息,并跳转至"加 装"界面。
- 4. 按照界面上的"操作指南"进行操作,完成流程,包括"备份"、"加 装"和"还原"。

"加装"界面的布局与胎压系统界面相同。加装完成后,点击其他选项卡执行 功能。

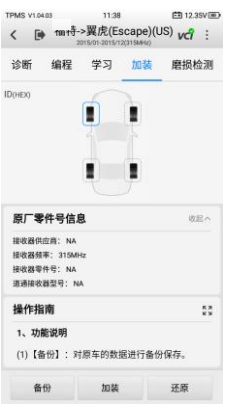

#### **图 5-1 胎压系统加装界面示图**

### **提示**

通过点击 MaxiTPMS 主菜单上的**【胎压系统】**或直接点击**【胎压加装】**进入 胎压加装功能。"加装"界面仅显示可加装的车辆。**【胎压系统】**应用程序覆 盖所有车辆,可用于加装的车辆将在界面的"加装"页签上显示。

# **6 电池检测**

BT506 作为电池和电气系统分析工具,使用自适应电导电池分析方法,可以 更准确地检查电池的冷启动能力和储备容量,有助于确定电池的健康状况。"电 池检测"应用程序与 BT506 配合使用可完成电池、起动机和发电机测试并显 示测试结果。

## **6.1 MaxiBAS BT506 电池诊断仪**

## **6.1.1 功能描述**

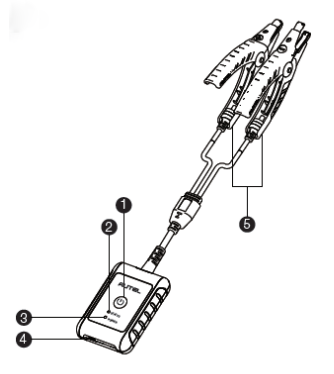

**图 6-1 MaxiBAS BT506 电池诊断仪**

- ① 电源按钮
- ② 状态指示灯
- ③ 电源指示灯
- ④ USB 接口
- ⑤ 电池夹钳

**表 6-1 指示灯说明**

| 指示灯   | 颜色 | 描述                                     |  |
|-------|----|----------------------------------------|--|
| 状态指示灯 | 绿色 | 通过 USB 数据通讯时绿灯闪烁。                      |  |
|       | 蓝色 | 通过蓝牙数据通讯时蓝灯闪烁。                         |  |
|       | 红色 | 电极连接错误时红灯闪烁。                           |  |
| 电源指示灯 | 绿色 | 自检通过且电量充满后绿灯常亮。<br>充电时绿灯闪烁(电量充满后绿灯常亮)。 |  |
|       | 红色 | 开机自检时红灯常亮。<br>电源电量低时红灯闪烁。              |  |

## **6.1.2 电源**

BT506 电池诊断仪可通过以下任意电流供电:

- 内置电池组
- AC/DC 电源

### **重要**

电池诊断仪充电环境温度请控制在 0 至 45℃之间。

6.1.2.1 内置电池组

BT506 电池诊断仪可使用内置可充电电池供电。

### 6.1.2.2 AC/DC 电源

BT506 电池诊断仪可使用 AC/DC 电源适配器充电。AC/DC 电源还可为内置 电池组充电。

## **6.1.3 技术规格**

**表 6-2 技术规格**

| 项目             | 描述                              |  |  |
|----------------|---------------------------------|--|--|
| 连接方式           | Type-C USB<br>蓝牙 4.2            |  |  |
| 输入电压           | 5 V DC                          |  |  |
| 电源电流           | 150 mA @ 12 V DC                |  |  |
| 电池             | 3.7 V/800 mAh 锂电池               |  |  |
| 可测蓄电池容量        | 100 至 2000 A                    |  |  |
| 可测电压范围         | 6至36V                           |  |  |
| 工作温度           | –10 至 50° C                     |  |  |
| 存储温度           | –20 至 60° C                     |  |  |
| 尺寸 (长 x 宽 x 高) | 107 毫米 x 75 毫米 x 26 毫米 (不含电池夹钳) |  |  |
| 重量             | 320 克                           |  |  |

## **6.2 诊断准备**

## **6.2.1 检查电池**

使用BT506电池诊断仪前,请注意以下情况:

- ⚫ 电池是否有裂痕、弯曲或泄漏现象。(如有,请及时更换电池。)
- 接线是否被腐蚀、已松动或损坏。(如有, 请根据需求维修或更换接线。)
- ⚫ 电池良机是否被腐蚀;外壳顶端是否有尘土或酸液。(如有,请使用蘸 有碳酸氢钠(小苏打)水的钢丝刷清洁外壳和两极接头)

## **6.2.2 建立通讯**

## ➢ **如何建立 BT506 电池诊断仪和 ITS600/ITS600 Pro 平板诊断设备之间 的通讯**

- 1. 开启 BT506 电池诊断仪和 ITS600/ITS600 Pro 平板诊断设备。
- 2. 在 MaxiTPMS 主菜单上点击【**设置】**按钮。选择【**VCI 管理】**菜 单。
- 3. 点击界面右上方【**扫描**】按钮。
- 4. 设备名称显示将以"Maxi-"开头。点击以选择设备。
- 5. 成功配对的设备名称右侧将显示"已配对"。
- 6. 连接成功后,平板设备界面右上角将出现带绿色"√"的 VCI 图标。 BT506 电池诊断仪的连接指示灯将闪烁蓝灯。

## **6.2.3 连接电池**

- ➢ **如何连接电池**
	- 1. 长按【**电源/锁屏**】按钮以启动 BT506 电池诊断仪。
	- 2. 红色夹钳连接电池正极(+),黑色夹钳连接电池负极(-)。

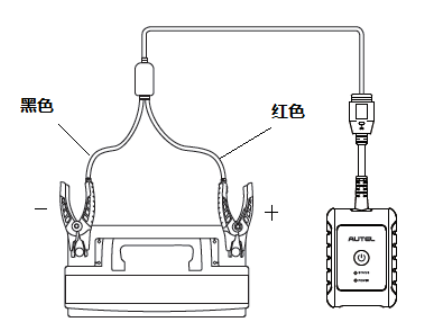

**图 6-2 电池连接示意图**

黑色电池夹钳头的红外线感测器可以检测电池温度。检测结果将显示在电池检 测的"报告"界面。

## **6.3 车内测试**

"车内测试"应用程序用于检测安装在车辆内的电池。其检测的项目包含:"电 池"、"起动机"和"发电机",可以分别检查电池、起动机和发电机的健康 状况。

**重要**

使用诊断功能之前,请在"更新"界面下载所需的车系。

#### **注意**

完整的车内测试需按"电池" > "起动机" > "发电机"的顺序依次进行。

首次使用"电池检测"时,设备会显示"免责声明"界面。请仔细阅读免责声 明。点击**【同意】**以继续操作,或点击**【拒绝】**以退出应用程序。(点击**【拒 绝】**将无法继续使用"电池检测"应用程序。)

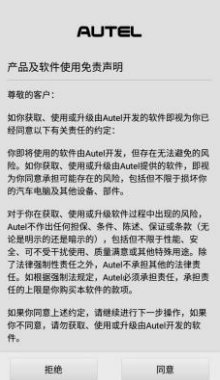

**图 6-3"免责声明"界面示图**

## **6.3.1 电池检测**

- ➢ **如何进行车内电池检测**
	- 1. 点击 MaxiTPMS 主菜单中的【**电池检测**】应用程序以讲入"电池 检测"界面。
	- 2. 点击**【车内测试】**按钮。

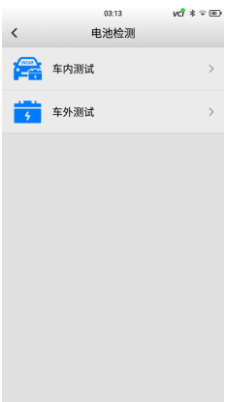

#### **图 6-4"电池检测"界面**

3. (可选)根据"OBD 连接"界面提示以完成 VCI 与车辆的连接, 或直接点击**【下一步】**。

**提示**

"OBD 连接"可用于自动获取电池类型和位置,为推荐优选操作。

4. 确认车辆信息。当 VCI 与车辆成功建立通讯时,车辆信息会显示在 "车辆信息"界面上。左下方会出现**【电池位置】**按钮。

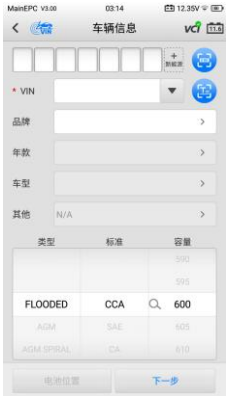

**图 6-5"车辆信息"界面示图**

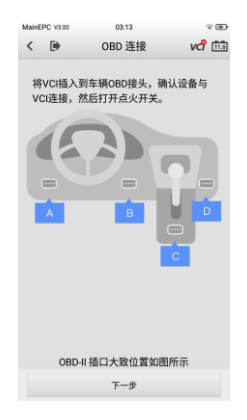

## **图 6-6"OBD 连接"界面**

## **表 6-3 "车辆信息"界面顶部按钮说明**

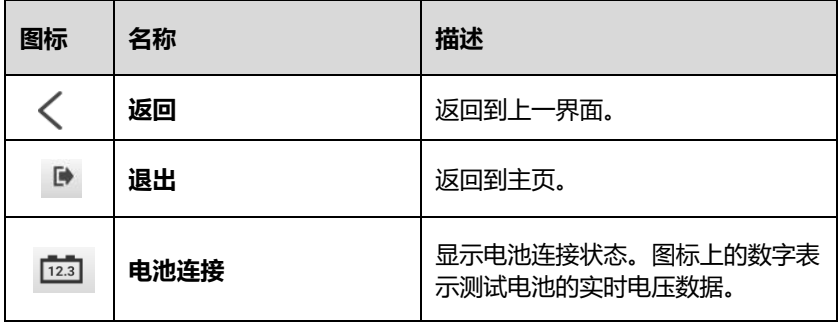
5. 点击**【下一步】**按钮以进入"电池"界面。根据界面提示完成电池 检测前的相关操作,然后点击**【开始测试】**按钮。

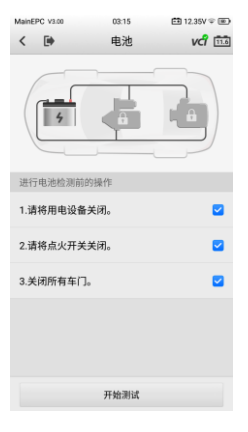

### **图 6-7 电池检测前操作**

6. 等待电池检测完成后,查看检测结果。

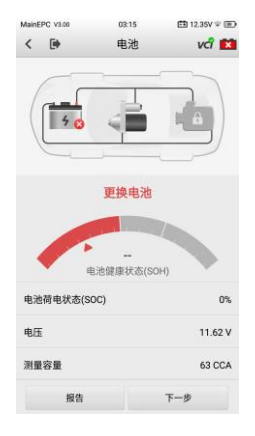

**图 6-8 电池检测结果界面示图**

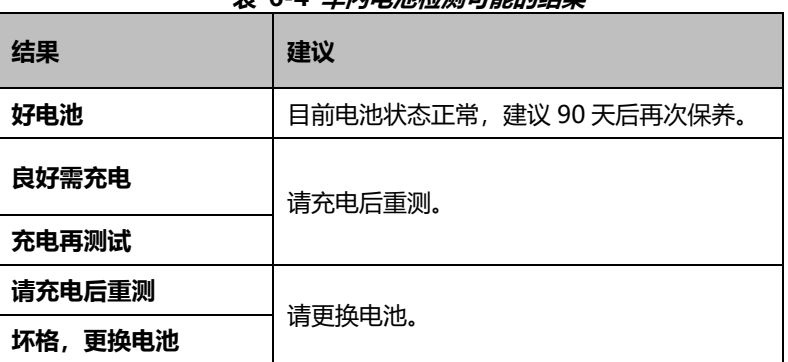

### **表 6-4 车内电池检测可能的结果**

## **6.3.2 起动机检测**

### ➢ **如何进行起动机检测**

1. 点击"电池"界面右下角的【**下一步**】按钮。根据界面提示完成起 动机检测前的相关操作。然后点击**【开始测试】**按钮。

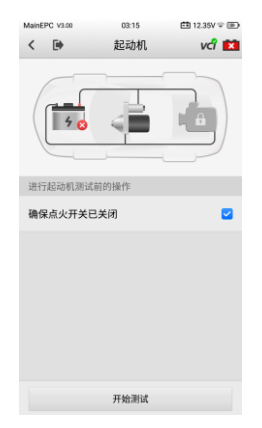

**图 6-9 起动机检测前操作**

2. 如下提示界面出现时,起动车辆。

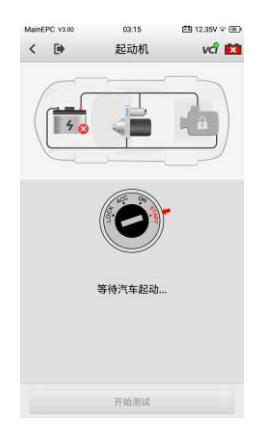

### **图 6-10 起动机检测界面示图**

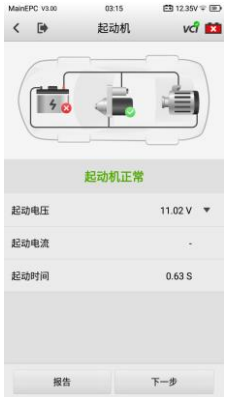

### **图 6-11 起动机检测结果界面示图**

3. 等待起动机检测完成后,查看检测结果。

#### **起动机检测可能的结果:**

- ⚫ 起动机正常
- ⚫ 电流过低
- ⚫ 电压过低
- ⚫ 未检测到起动

# **6.3.3 发电机检测**

#### ➢ **如何进行发电机检测**

1. 点击"电池"界面右下角的**【下一步】**按钮。根据界面提示完成发 电机检测的相关操作。

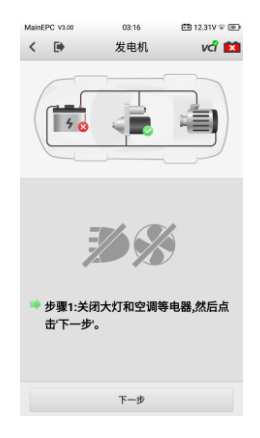

### **图 6-12 发电机检测示图**

2. 等待发电机检测完成后,查看检测结果。

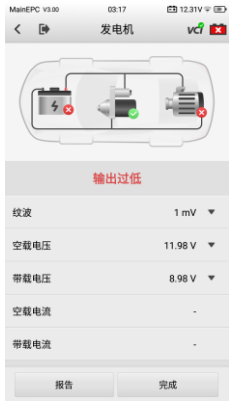

**图 6-13 发电机检测结果示图**

**发电机检测可能的结果:**

- ⚫ 发电机正常
- 输出讨低
- ⚫ 输出过高
- 波纹讨大
- 无输出

# **6.4 车外测试**

"车外测试"应用程序可用于检测未和车辆连接的车辆电池。该应用程序仅 提供电池健康状况的测试。可测试的电池类型和标准如下: **类型:**FLOODED、AGM、AGM SPIRAL、EFB 和 GEL **标准:**CCA、AE、CA、EN、IEC、DIN、JIS 和 MCA

# **6.4.1 电池检测**

- ➢ **如何进行车外电池检测**
	- 1. 点击 MaxiTPMS 主菜单中的**【电池检测】**应用程序以进入"电池 检测"界面,详见图 6-4["电池检测"界面\)](#page-70-0)。
	- 2. 点击**【车外测试】**按钮。
	- 3. 确认电池信息后,点击【**开始测试**】。

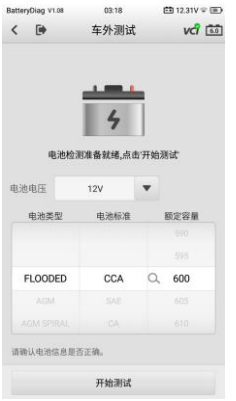

### **图 6-14"车外测试"界面示图**

4. 等待电池检测完成后,查看检测结果。

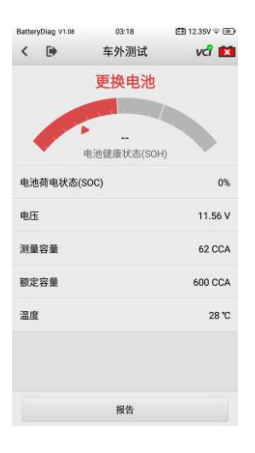

### **图 6-15 电池检测结果示图**

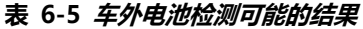

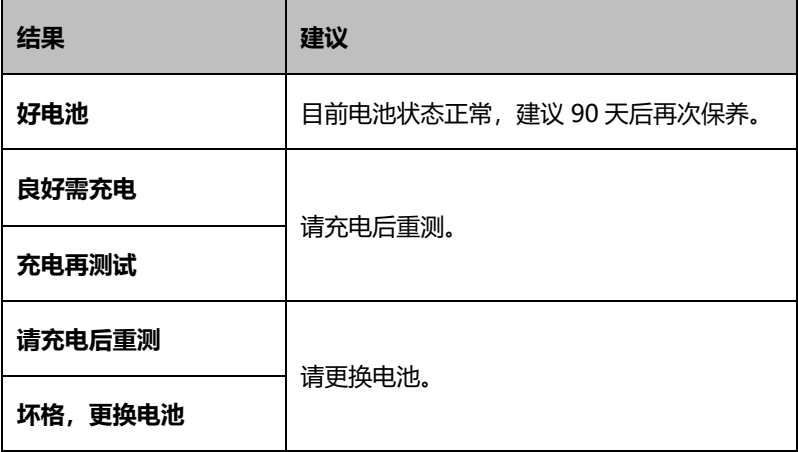

# **7 配件进入**

# **7.1 利用 OEM 零件号进入 TPMS 功能**

当传感器的原始设备制造商(original equipment manufacturer,以下简称 OEM)零件号已知时,"配件进入"功能可用于快速进入 TPMS 功能菜单,帮 助维修人员高效地完成所有已知胎压传感器激活以及道通传感器编程。

### **7.1.1 应用场景**

以下是使用 OEM 零件号进入 TPMS 功能最典型的场景。

● 维修站

如果车辆的传感器存在故障且 OEM 零件号已知,技术人员可使用"配件进 入"功能,利用 OEM 零件号快速讲入 TPMS 功能以检查传感器状态, 然后通 过 TPMS 的"编程"功能将激活克隆/手动克隆的 ID 写入道通传感器,通常 无需学习,可直接安装以替换故障传感器。

● 轮胎店或传感器经销商

如果客户需要更换一个或多个轮胎的传感器,或传感器经销商的客户需要大量 购买同一种车型、同一 OEM 零件号的传感器, 可使用"配件进入"功能, 利 用 OEM 零件号快速进入 TPMS 功能以同时编程最多 20 个传感器。

# **7.1.2 功能描述**

#### ➢ **如何通过 OEM 零件号搜索信息**

1. 点击 MaxiTPMS 主菜单上的**【配件进入】**,进入"选择厂商"界面。 向上或向下滚动屏幕,选择测试车辆传感器的制造商,点击制造商 名称进入下一个界面,然后选择特定的 OEM 零件号。

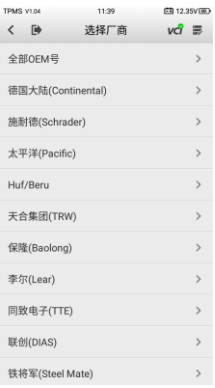

### **图 7-1 "选择厂商"界面示图**

2. 或者,点击【**全部 OEM 号**】。在界面上方的搜索框输入 OEM 号并 点击搜索。在弹出的软件盘中,点击 ?123 可更改为数字键盘,点 击 ABC 更改为字母键盘。

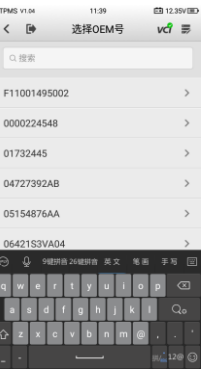

**图 7-2 "选择 OEM 号"界面示图**

3. 点击选中的 OEM 号, 界面显示如下图所示。

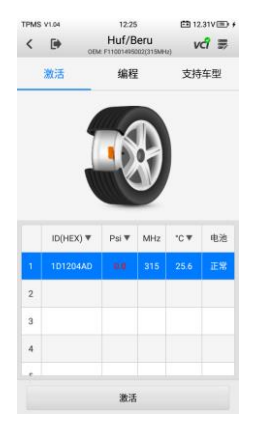

### **图 7-3 OEM 号服务菜单界面示图**

### **提示**

系统提供传感器的"激活"和"编程"功能。"诊断"和"学习"功能只能通 过在 TPMS 服务菜单上选择车辆来执行。

#### 7.1.2.1 激活

"激活"为传感器功能界面的默认页签。点击界面下方的**【激活】**按钮,可激 活原始传感器并读取传感器信息,包括原始传感器 ID、胎压、传感器频率、 轮胎温度和传感器电池信息。

### **提示**

表头项目的单位可调整。

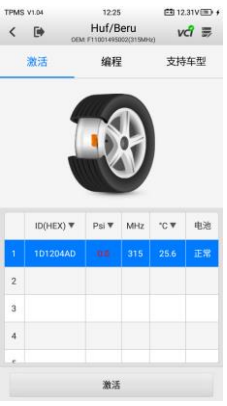

#### **图 7-4 "激活"界面示图**

#### 7.1.2.2 编程

"编程"功能可将传感器数据编程到道通传感器,以便于替换故障的传感器。

使用 OEM 零件号功能快速进入 TPMS 对道通传感器进行编程时,有三个选项 可用: "激活复制"、"手动创建"和 "自动创建"。详见第 [35](#page-42-0) 页[的传感器编程。](#page-42-0)

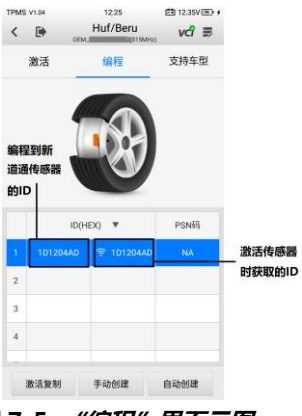

**图 7-5 "编程"界面示图**

7.1.2.3 支持车型

"支持车型"界面可显示选中 OEM 零件号支持的所有车型。

要执行其他应用程序,如"诊断"和"学习",请选择正确的车型,然后点击 界面底部的**【进入车型】**按钮。详见第 [30](#page-37-0) 页[的诊断操作和](#page-37-0)第 [41](#page-48-0) 页的 [TPMS](#page-48-0) [学习,](#page-48-0)了解有关全面 TPMS 功能菜单的更多详细信息。

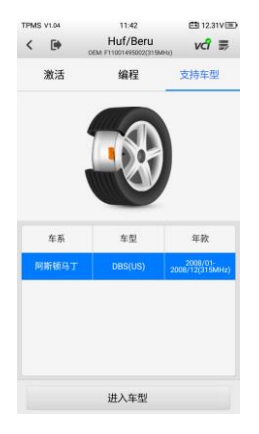

#### **图 7-6"支持车型"界面示图**

# **8 诊断**

诊断应用程序通过 MaxiVCI V200 可以访问各种车辆控制系统的电子控制模 块(ECM),如发动机、变速器、防抱死制动系统(ABS)和安全气囊系统(SRS), 查看数据流参数。全系统诊断功能可通过更新应用程序购买获得。详见第 [138](#page-145-0) 页[的开通](#page-145-0) Pro 功能。

# **8.1 开始使用**

确保测试车辆和平板诊断设备之间已成功通过 V200 建立通信。详见第 [27](#page-34-0) 页 [建立车辆通信。](#page-34-0)

### **8.1.1 车辆菜单布局**

平板诊断设备正确连接到车辆后,即可准备开始诊断车辆。点击 MaxiTPMS 主菜单中的**【诊断】**应用按钮,进入车辆菜单。

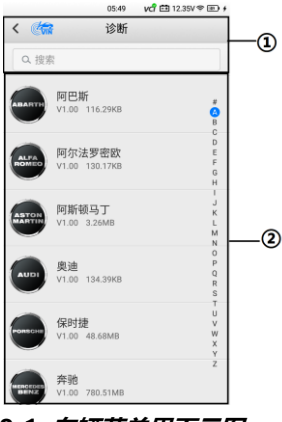

**图 8-1 车辆菜单界面示图**

① 顶部工具栏按钮 — 详见第 [17](#page-24-0) 页的表 4-1 [顶部工具栏按钮。](#page-24-0)

② 生产商菜单

开始时,选择相应测试车辆的品牌、车型和年款。

# **8.2 车辆识别**

MaxiTPMS 诊断系统支持四种车辆识别方法:

- 自动 VIN 扫描
- ⚫ 手动输入 VIN
- 白动洗择车型
- 手动洗择车型

# **8.2.1 自动 VIN 扫描**

MaxiTPMS 诊断系统具有基于 VIN 的自动 VIN 扫描功能,可以进行车辆识别, 扫描所有可进行诊断的 ECU,并对所选择的系统进行诊断。该功能适用于 1996 年后生产的车辆。

### ➢ **如何进行自动 VIN 扫描**

- 1. 点击 MaxiTPMS 主菜单中的**【诊断】**应用程序,打开车辆菜单。
- 2. 点击顶部工具栏上的**【VIN 扫描】**按钮,并点击下拉列表中的【**自 动检测**】。

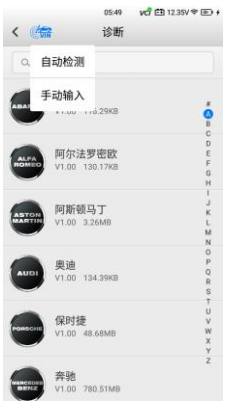

### **图 8-2 "诊断"界面示图**

3. 成功识别测试车辆以后,界面上会显示车辆识别码(VIN)。点击右 下角的**【确定】**,以确认 VIN。如果自动识别的 VIN 与测试车辆的

#### VIN 不匹配,手动输入 VIN 或点击**【读取】**再次获取 VIN。

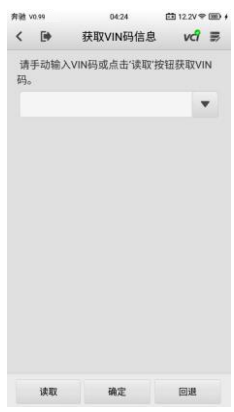

#### **图 8-3"获取 VIN 码信息"界面示图**

4. 确认信息。点击**【是】**确认车辆信息,或点击**【否】**取消操作。

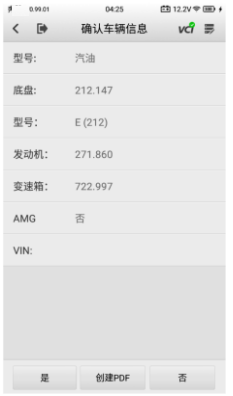

#### **图 8-4"确认车辆信息"界面示图**

5. 平板诊断设备已成功与车辆之间建立通信,并打开主菜单。点击【**诊 断**】并选择【**自动扫描**】,扫描测试车辆的所有可用系统,或点击 【**控制单元**】,进入特定系统并进行诊断。

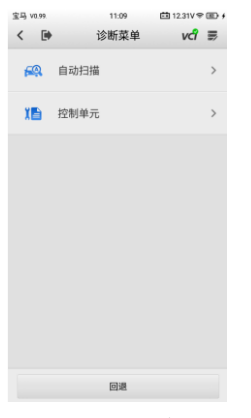

#### **图 8-5"诊断菜单"界面示图**

### **8.2.2 手动输入 VIN**

对于不支持自动 VIN 扫描功能的车辆,可以手动输入 VIN。

- ➢ **如何手动输入 VIN**
	- 1. 点击 MaxiTPMS 主菜单中的**【诊断】**应用程序,打开车辆菜单。
	- 2. 点击顶部工具栏上的【**VIN 扫描**】图标,打开下拉列表。
	- 3. 点击【**手动输入**】。
	- 4. 点击输入框,输入正确的 VIN。

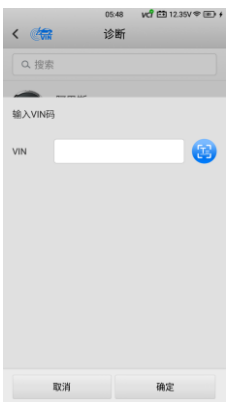

#### **图 8-6 手动输入 VIN 界面示图**

5. 点击【**确定**】。成功识别车辆以后,系统会跳转至车辆诊断界面; 或点击【**取消**】退出手动输入界面。

### <span id="page-88-0"></span>**8.2.3 自动选择车型**

- ➢ **如何自动选择车型**
	- 1. 点击 MaxiTPMS 主菜单中的**【诊断】**应用程序,打开车辆菜单。
	- 2. 点击测试车辆的制造商,进入"选择诊断类型"界面。

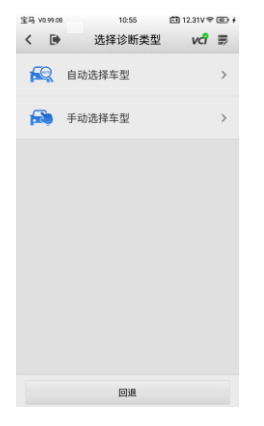

**图 8-7"选择诊断类型"界面示图**

3. 点击【**自动选择车型**】,系统跳转至"获取 VIN 码信息"界面。

4. 点击【**读取**】。自动获取 VIN 信息后,点击【**确定**】。

### **8.2.4 手动选择车型**

如果系统未能从车辆 ECU 内自动获取车辆 VIN 码,或者在 VIN 码未知的情况 下,可以选择【**手动选择车型**】。这种车辆识别模式为菜单引导模式,重复自 动选择操作的前两个步骤([见自动选择车型\)](#page-88-0),并点击**【手动选择车型】**即可。 通过一系列界面提示和选择,选择测试车辆。开始诊断前,请确认车辆信息。

## **8.3 界面导航**

本节介绍了如何导航"诊断"界面和选择测试选项。

### **8.3.1 诊断界面布局**

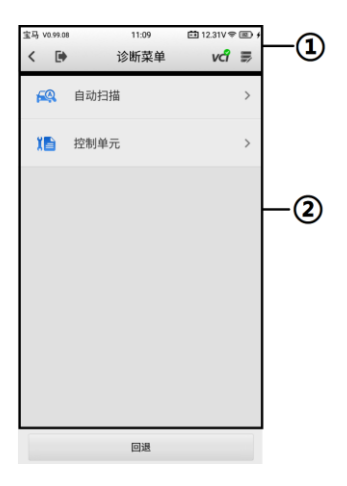

#### **图 8-8"诊断菜单"界面示图**

诊断界面通常包括两个部分。

- ① 诊断工具栏
- ② 主界面

#### 8.3.1.1 诊断工具栏

诊断工具栏包含许多按钮,如**【返回】**、**【退出】**、**【VCI 管理】**和**【数据记录】**。 详见第 [23](#page-30-0) 页的表 4-2 TPMS [服务界面顶部工具栏按钮。](#page-30-0)

8.3.1.2 主界面

"主界面"内容根据各个操作阶段而变动。主界面可以显示车辆选择菜单、主 菜单、测试数据、提示信息、操作说明和其他诊断信息等内容。

### **8.3.2 屏幕消息**

在继续操作之前,当需要输入其他信息时,会出现提示信息。主要出现三种提 示信息:确认信息、警告信息和错误信息。

8.3.2.1 确认消息

这类提示通常以"信息"界面显示, 当正在进行或即将执行的操作需要确认是 否继续时,就会出现确认信息提醒用户进行确认。

当继续操作无需用户响应时,确认信息会短暂显示。

8.3.2.2 警告消息

当执行的某些操作为无法撤销的操作,并可能导致数据无法恢复或丢失等情况 时,系统会显示警告消息。这类信息的例子如执行"清除故障码"时出现的警 告信息。

8.3.2.3 错误消息

如果系统或程序发生错误,就会显示错误消息。如连线中途断开或通信中断时, 就会显示错误消息。

### **8.3.3 执行选择操作**

诊断应用程序是一个由菜单引导的程序,系统会显示一系列菜单选择。根据用 户所做的选择,程序逐步进行至下一操作。每次选择都会缩小诊断范围直到完 成整个诊断程序。您可以点击屏幕进行各项菜单选择。

# **8.4 诊断操作**

诊断应用程序可以与测试车辆的电控系统建立数据连接以进行车辆诊断和保 养。该应用程序执行功能测试,从发动机、变速器、防抱死制动系统(ABS) 等各种车辆控制系统中读取车辆诊断信息(如故障码、事件代码和数据流)。

进入诊断菜单后将出现两个选项:

自动扫描 — 选择该选项可对测试车辆上的所有系统进行自动诊断扫描。

控制单元 — 选择该选项将显示在测试车辆的所有控制单元。

选定功能后,平板诊断设备会根据所选项目进入相应的功能菜单或选择菜单。

### **8.4.1 自动扫描**

自动扫描功能会对车辆 ECU 上的所有系统进行全面的扫描以定位存在故障 的系统并读取故障码。下图为自动扫描功能的操作界面示图。

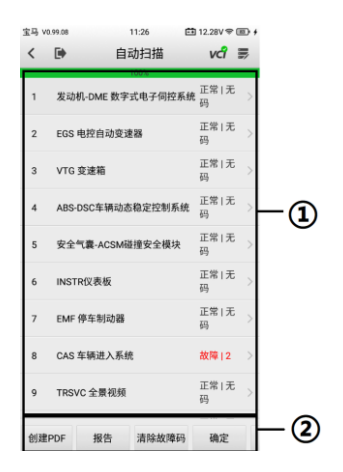

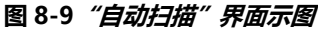

① 主界面

② 功能按钮

主界面

第 1 列 — 显示系统编号。

第 2 列 – 显示扫描的系统。

第 3 列 — 显示描述测试结果的诊断标记。这些标记定义如下:

**-!-**:表明扫描的系统可能不支持读码功能,或者测试仪和控制系统之间存在 通信错误。

**-? -**:表明已检测到车辆控制系统,但测试仪无法准确定位该系统。

**故障** | #: 表明检测到故障码存在; "#"代表检测到的故障数目。

**正常 | 无码**:表明系统已通过测试,没有检测到故障。

第 4 列 — 点击系统选项右侧的 > 按钮, 可以进行进一步诊断或者其它诊 断测试。此时屏幕上会显示一个功能菜单界面。

功能按钮

下表对"自动扫描"中各功能按钮的操作说明进行了简单介绍。

| 名称     | 描述                                                  |
|--------|-----------------------------------------------------|
| 创建 PDF | 创建 PDF 用于查看数据。                                      |
| 报告     | 在报告中显示诊断数据。                                         |
| 清除故障码  | 点击该按钮清除故障码。此时屏幕上会出现一条<br>警告消息,提示选择该功能可能会导致数据丢<br>失。 |
| 确定     | 确认测试结果。在主界面上点击选择所需的系统<br>后,点击【 <b>确定</b> 】继续系统诊断。   |
| 暂停     | 点击该按钮暂停扫描,同时按钮显示切换为【 <b>继</b><br>绩】                 |

**表 8-1"自动扫描"界面功能按钮**

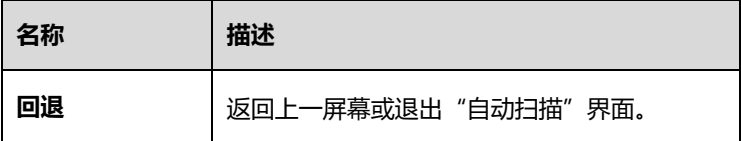

### **8.4.2 控制单元**

该选项可进行一系列选择,手动定位需要诊断的控制系统。只需按照菜单引导 程序,在每次操作中都做出适当的选择,即可进入诊断功能菜单的界面。

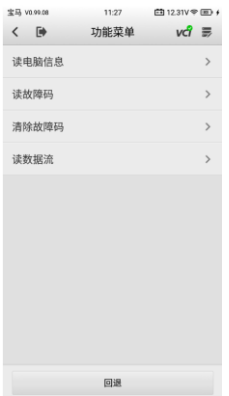

**图 8-10"功能菜单"界面示图**

不同车辆的主功能菜单选项会略有差异。主功能菜单通常包括以下选项:

**读电脑信息** — 读取并显示检索到的 ECU 信息。选择后会打开一个显示信 息的界面。

**读故障码** — 读取并显示从车辆控制模块检索到的故障码信息。

**清除故障码** — 清除从电控模块上检测到的故障码记录以及其他数据。

**读数据流** — 读取并显示车辆 ECU 中的数据流和参数。

### **提示**

保存和打印测试结果等工具栏功能在整个诊断操作程序中一直可用。数据记录 和访问帮助信息功能也一直可用。

#### ➢ **如何执行诊断功能**

- 1. 建立平板诊断设备与测试车辆之间的通信。
- 2. 通过选择菜单选项识别测试车辆。
- 3. 点击**【诊断】**应用程序。
- 4. 通过"自动扫描"或"控制单元"菜单引导选择以定位所需的测 试系统。
- 5. 在功能菜单上选择需执行的测试。

#### 8.4.2.1 读电脑信息

该功能读取并显示所测控制单元的具体信息,包括单元类型,版本编号以及其 他规格信息。

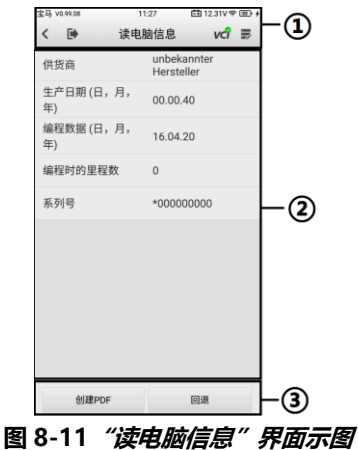

① 诊断工具栏按钮 — 详见第 [23](#page-30-0) 页的表 4-2 TPMS [服务界面顶部工具栏按](#page-30-0) [钮。](#page-30-0)

② 主界面 — 项目名称在左列显示;具体规格或描述在右列显示。

③ 功能按钮 — 可使用【**创建 PDF**】和【**回退**】按钮(有时为【**返回**】按 钮)。

8.4.2.2 读故障码

该功能读取并显示从车辆控制模块检索到的故障码信息。"读故障码"界面根

据测试车辆不同而有所差别,一些车辆还能读取冻结帧数据。

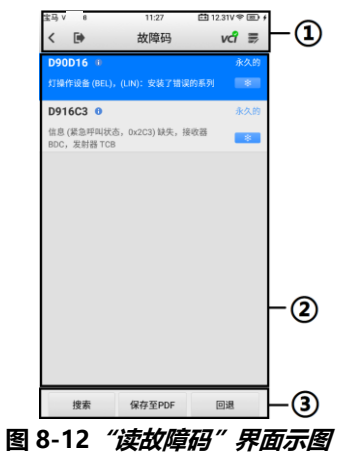

- ① 诊断工具栏按钮–详见第 [23](#page-30-0) 页的表 4-2 TPMS [服务界面顶部工具栏按钮。](#page-30-0)
- ② 主界面
- 故障码显示区 显示从车辆获取的故障码。
- 描述 显示检索到的代码的详细描述。
- 状态 显示获取检索到的故障码的状态。

⚫ 信息图标 — 点击该图标查看故障码信息,包括故障描述、故障识别条 件、引导信息。

雪花图标 — 在有可查看的冻结帧数据时才会显示; 选择此图标将显示 数据界面。

- ③ 功能按钮
- ⚫ **搜索** 点击该图标在网页上搜索相关故障码信息。
- ⚫ **保存至 PDF**  点击该图标以 PDF 格式保存数据。
- 回退 点击该图标返回上一屏幕或退出该功能。

### 8.4.2.3 清除故障码

读取车辆故障码并完成维修后,可使用该功能清除原有故障。

清除故障码前,确保车辆发动机为关闭状态,且点火钥匙处于打开(运行)的 位置。

#### ➢ **如何清除故障码**

- 1. 点击"功能菜单"上的**【清除故障码】**按钮。此时屏幕上会出现一 条警告信息,提示执行该功能可能会导致数据丢失。
	- 点击【**是**】继续。操作成功后在屏幕上会显示一个确认界面。
	- 点击【**否**】返回功能菜单。
- 2. 点击确认界面上的【**回退**】按钮退出"清除故障码"操作。
- 3. 重新进入"读故障码"功能检索故障码以确保清码操作成功。

#### <span id="page-96-0"></span>8.4.2.4 读数据流

选择该功能时,屏幕上会显示所选模块的数据列表。不同车辆控制模块的可用 选项会有所不同。这些参数按照电控模块发送的顺序显示,因此不同车辆间会 存在差别。

手动滑动屏幕可以快速的浏览数据列表。可以通过向上或向下滑动屏幕浏览所 有参数页面。

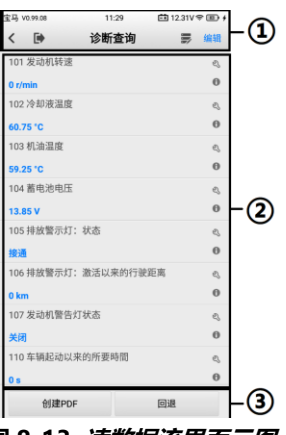

**图 8-13 读数据流界面示图 1**

① 诊断工具栏按钮 — 详见第 [23](#page-30-0) 页的表 4-2 TPMS [服务界面顶部工具栏按](#page-30-0) [钮。](#page-30-0)

- ② 主界面
- 名称显示区域 显示参数项的名称和当前值。

● 设置图标 — 点击参数名称右侧的设置图标,可以选择数据的显示方式并 设置数值范围。

- 信息图标 点击参数名称右侧的信息图标,可以查看更多信息。
	- 显**示方式** 查看数据时有三种显示方式可选。请选择适合诊断 目的的方式。点击参数名称右侧的**【设置】**图标,打开"数据流 详情"界面。有三个按钮可对数据显示方式进行配置,还有【**恢 复默认**】按钮用于返回默认设置。每个参数项分别以所选的显示 方式显示。

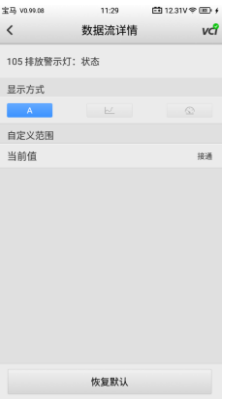

#### **图 8-14 读数据流界面示图 2**

- 模拟仪表方式 以模拟仪表图的形式显示参数。
- **文本方式** 以列表和文本的形式显示参数,该模式是默认的显 示模式。

### **提示**

状态参数,如通常用"打开", "关闭", "激活", "中止"等文字形式显 示的开关状态,只能以文本方式显示。参数读取,如传感器读数,可以文本和 图形方式显示。

### ■ 波形图方式 — 以波形图的形式显示参数。

③ 功能按钮

"读数据流"界面上可用功能按钮的操作描述如下:

- ⚫ **创建 PDF** 创建可打印的数据流 PDF 文件。
- ⚫ **回退** 返回功能菜单。

# **8.5 通用 OBD-II 操作**

该选项可用来快速检测故障码,找出导致故障指示灯(MIL)点亮的故障原因, 在排放认证测试前检测监控状态,验证维修成功与否,以及执行其他与排放相 关维护。OBD 直接访问选项还可用来测试诊断系统数据库中没有包含的所有 OBD-II/EOBD 兼容车辆。

顶部诊断工具栏按钮的操作与其他车辆诊断程序中所使用的相同。详见第 [23](#page-30-0) 页的表 4-2 TPMS [服务界面顶部工具栏按钮。](#page-30-0)

# **8.5.1 通用操作**

### ➢ **如何访问 OBD-II/EOBD 诊断功能**

- 1. 点击 MaxiTPMS 主菜单上的**【诊断】**应用程序按钮,打开车辆菜 单。
- 2. 点击**【EOBD】**按钮。与车辆建立通信有两种方式。
	- 自动扫描 选择该选项时,为了确定车辆正在使用的通信协议, 诊断工具会对每个协议进行尝试与车辆建立通信。
	- ⚫ **协议** 选择该选项时,屏幕会显示多种协议的选项菜单。通信 协议是电控模块和诊断工具间数据通信的标准化方式。通用 OBD 可能会使用不同的协议进行通信。
- 3. 选择**【协议】**选项后,请选择一个特定的协议。等待 OBD-II 诊断

菜单显示。

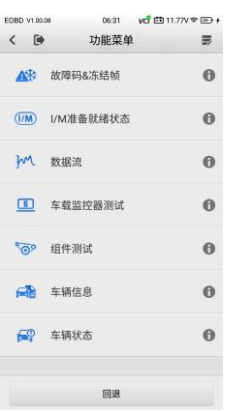

### **图 8-15 OBD-II 诊断菜单示图**

**提示** 点击功能名称旁边显示的 ● 按钮, 以打开一个带有附加功能信息的信息框。

- 4. 选择一个功能选项继续。可选功能如下:
	- ⚫ **故障码&冻结帧**
	- ⚫ **I/M 准备就绪状态**
	- ⚫ **读数据流**
	- ⚫ **氧传感测试**
	- ⚫ **车载监控器测试**
	- ⚫ **组件测试**
	- ⚫ **车辆信息**
	- ⚫ **车辆状态**

**提示**

一些功能只在某些特定车型上可用。

# **8.5.2 功能描述**

本章节介绍了各个诊断选项的操作功能:

#### 8.5.2.1 故障码&冻结帧

选择该功能时,屏幕上会显示一个已存储的故障码和待定故障码的列表。如果 冻结帧数据可供查看,则故障码选项右侧会显示一个雪花状按钮。点击**【清除 故障码】**清码。

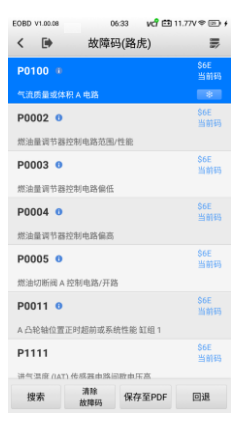

**图 8-16 故障码&冻结帧界面示图**

⚫ **已存储的故障码** — 已存储故障码是存储在车辆电控模块上与当前排 放相关的故障码。OBD-II/EOBD 故障码根据不同的排放严重程度排列 优先级,较高优先级的故障码会覆盖较低优先级的故障码。故障指示灯 点亮和清码程序取决于故障码的优先级。各个制造商对故障码的排序不 同,因此不同品牌车辆可能会有所不同。

⚫ **待定故障码** — 待定故障码是指在最近驾驶循环中生成但在实际设置 之前,还需要两个或更多连续驾驶循环的故障码。此功能的目的是在执 行车辆维修和清除诊断信息后,通过报告单个驾驶循环后的测试结果帮 助维修技术人员进行车辆维修。

如果在驾驶循环中测试失败,则会报告与该测试相关的故障码。如果在 40 到 80 个热机循环中未再出现待定故障,则故障会自动从存储器中清 除。

此程序报告的测试结果不一定表示组件或系统故障。在另一驾驶循环 后,如果测试结果显示再次出现故障,则设置故障码用以说明组件或系

统故障,故障指示灯也会点亮。

- ⚫ **冻结帧** 存储的冻结帧通常为最近产生的故障码。对车辆排放影响较 大的故障码会有较高的优先级。这时,冻结帧记录会保留优先级最高的 故障码。冻结帧数据包含故障码产生时临界参数值的"快照"。
- ⚫ **清除故障码 —** 此选项用来清除来自车辆电控模块所有与排放相关的 诊断数据,如故障码、冻结帧数据和制造商特定的增强数据,并将所有 车辆监控器的 I/M 准备就绪监控状态重置为"未准备就绪"或"未完 成"。选择"清除故障码"选项后,屏幕会显示一个确认界面,以防止 数据意外丢失。在确认界面上选择【**是**】继续,或选择【**否**】退出。

#### 8.5.2.2 I/M 准备就绪状态

该功能用于检查监控系统是否准备就绪。在检查车辆是否符合国家排放标准之 前,可先使用此功能进行自检。选择【**I/M 准备就绪状态**】打开子菜单,子菜 单中有两个选项:

- ⚫ 自上次清码 显示自上次清除故障码后监控器的状态。
- 当前驾驶循环 显示自当前驾驶循环开始以来监控器的状态。

#### 8.5.2.3 数据流

该功能显示来自 ECU 的实时 PID 数据。显示的数据包括模拟输入和输出、数 字输入和输出以及车辆数据流所报告的系统状态信息。数据流有多种显示模 式,详见第 [89](#page-96-0) 页[的读数据流。](#page-96-0)

#### 8.5.2.4 氧传感测试

使用此选项,可从车载电脑获取和查看最近进行的氧传感器监控测试结果。

使用控制器局域网(CAN)通信的车辆不支持氧传感器监控的测试功能。有 CAN 车辆的氧传感器监控测试结果, 详见第 [94](#page-101-0) 页[的车载监控器测试。](#page-101-0)

#### <span id="page-101-0"></span>8.5.2.5 车载监控器测试

使用此选项可查看车载监控器测试结果。该测试在维修或清除车辆控制模块存 储器后使用。

#### 8.5.2.6 组件测试

此功能可对电控模块进行双向控制,以使诊断工具发送控制指令操作车辆系 统。此功能有助于确定电控模块是否对指令做出响应。

#### 8.5.2.7 车辆信息

该选项显示车辆识别号(VIN)、校准标识、校准验证号(CVN)和测试车辆 的其他信息。

8.5.2.8 车辆状态

此选项用于检测车辆的当前状况,包括 OBD-II 模块的通信协议、获取故障码 的数量、故障指示灯的状态以及其他信息。

# **8.6 退出诊断**

只要与车辆进行着有效通信,"诊断"应用程序就会保持打开状态。在关闭"诊 断"应用程序之前, 退出诊断操作界面以停止与车辆的所有通信。

#### **提示**

如果通信中断,可能会对车辆电控模块(ECM)造成损坏。测试过程中,请确 保 USB 连接线和无线连接等所有连接始终连接良好。断开测试连接或工具关 机前,先退出所有测试。

#### ➢ **如何退出诊断应用程序**

- 1. 进入正在运行的诊断界面,点击**【返回】**或**【回退】**功能按钮退出 诊断会话。
- 2. 当界面出现提示信息时,点击【**是**】。
- 3. 在车辆菜单界面,点击屏幕顶部的**【返回】**按钮。

此时,诊断应用程序不再与车辆通信,可以安全运行其他 MaxiTPMS 应用程 序。

# **9 维修保养**

"维修保养"功能可快速访问车辆系统并进行各种定期保养和维护。维修保养 操作界面包含一系列菜单引导的执行命令。按照屏幕指示选择适当的操作选 项,输入正确的数值或数据,并执行必要的操作。此应用程序将显示完成所选 保养操作的详细说明。目前,提供以下服务功能:

- 保养灯归零保养
- ⚫ 电子驻车制动保养
- ⚫ 电池匹配保养
- ⚫ 转向角学习保养
- ⚫ 其他功能可通过更新购买获得

# **9.1 保养灯归零保养**

该功能对发动机机油寿命系统进行重置。发动机机油寿命系统根据车辆行驶条 件和气候计算最佳的机油更换周期。每次更换机油后,必须重置机油寿命提示 器,以便系统计算下次需要更换机油的时间。

### **注意**

每次换油后,务必将发动机机油寿命重置为 100%。

#### **提示**

- ⚫ 重置保养灯之前,必须执行所有必需的工作。否则可能导致不正确的保 养数值,并导致相关控制模块存储故障码。
- 对于某些车辆,故障诊断仪可重置其他保养灯,如保养周期和保养间隔。 例如,在宝马车辆上,保养重置包括发动机机油、火花塞、前/后制动器、 冷却液、微粒过滤器、制动液、细滤清器、车辆检测、废气排放检测和 车辆检测。

#### ➢ **如何执行保养灯归零(以 CBS 复位 UDS 为例)**

- 1. 点击 MaxiTPMS 主菜单中的**【维修保养】**应用程序。
- 2. 点击**【保养灯归零】**,打开车辆品牌界面。点击**【VIN 扫描】**或车 辆品牌获取车辆 VIN 信息,点击**【是】**确认车辆信息。详见第 [18](#page-25-0) 页[的车辆识别。](#page-25-0)
- 3. 识别车辆后,点击**【常用特殊功能】**。
- 4. 在"机油保养"功能列表中点击所需的功能。列表可能因测试车辆 而异。

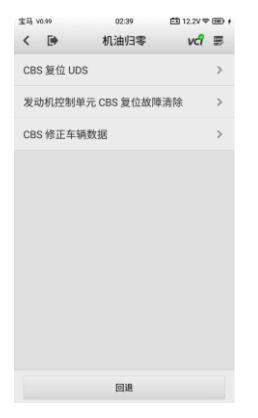

**图 9-1"机油归零"界面示图 1**

- 5. 按界面上的说明逐步完成保养。
- 6. 点击机油归零功能列表上的**【CBS 复位 UDS】**开始操作。界面将 显示日期和时间,并要求确认。如果日期和时间正确,请点击**【是】** 进行确认。如果不是,请点击**【否】**并转到"设置"菜单设置正确 的日期和时间。

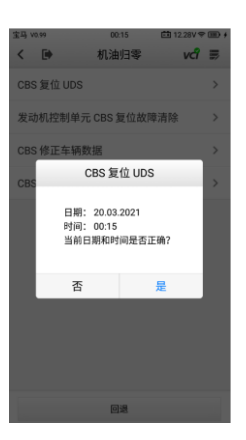

### **图 9-2"机油归零"界面示图 2**

7. 显示可用项目:"CBS 值"、"可用性"和"维修计数器"。

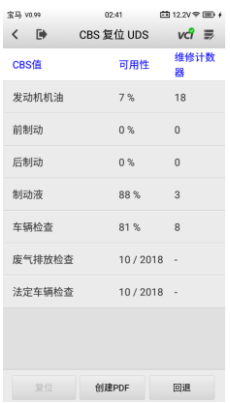

### **图 9-3"CBS 复位 UDS"界面示图 1**

8. 点击要重置的值,然后点击屏幕左下方的**【复位】**按钮。

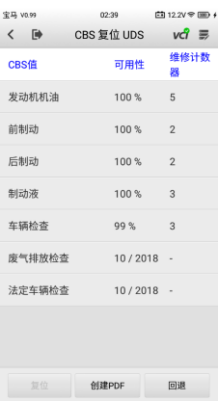

#### **图 9-4"CBS 复位 UDS"界面示图 2**

9. 重置完成后,可用性将显示为"100%"。点击**【回退】**退出。

# **9.2 电子驻车制动保养**

该功能支持多种保养操作,安全有效地对电子驻车制动系统进行维护。这些应 用包括停用和启用制动控制系统、执行制动液控制辅助操作、打开和关闭刹车 片,以及在更换制动盘或制动片后设置制动器。

### **9.2.1 电子驻车制动安全**

执行电子驻车制动系统保养可能会有危险,因此在开始保养工作之前,请务必 记住以下规则:

- ✓ 开始任何工作前,请确保完全熟悉制动系统及其操作。
- ✓ 在对制动系统进行任何保养/诊断工作之前,可能需要停用电子驻车制动 控制系统。可在工具菜单中完成。
- ✓ 只有车辆静止置于水平地面时,才能进行保养工作。
- ✓ 保养工作完成后,确保电子驻车制动控制系统重新启动。

**提示** 道通对因电子驻车制动系统保养引起的任何事故或伤害概不负责。

#### ➢ **如何进行电子驻车制动保养功能**

- . 点击 MaxiTPMS 主菜单上的**【维修保养】**应用程序。
- . 点击**【电子驻车制动】**,打开车辆品牌选择界面。点击**【VIN 扫描】** 或车辆品牌获取车辆 VIN 信息,点击**【是】**确认车辆信息。详见第 页[的车辆识别。](#page-25-0)
- . 在"电子驻车制动"功能列表中点击所需的保养。列表可能因测试 车辆不同而异。

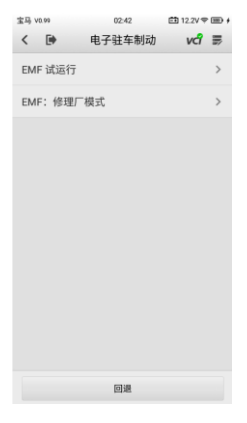

### **图 9-5"电子驻车制动"界面示图**

- . 按界面上的说明逐步完成保养。
- . 点击**【确定】**按钮退出。
## **9.2.2 驻车制动器起动**

此服务功能将起动驻车制动器。必须在下列维修后进行:

- ✓ 更换驻车制动器控制单元。
- ✓ 更换驻车制动器按钮。

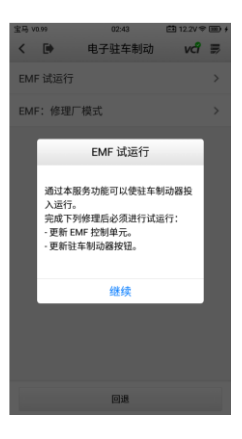

**图 9-6 驻车制动器起动界面示图 1**

#### ➢ **如何启动驻车制动器**

- 1. 点击 MaxiTPMS 主菜单上的**【维修保养】**应用程序。
- 2. 点击**【电子驻车制动】**,打开车辆品牌选择界面。点击**【VIN 扫描】** 或车辆品牌获取车辆 VIN 信息,点击**【是】**确认车辆信息。详见第 [18](#page-25-0) 页[的车辆识别。](#page-25-0)
- 3. 点击"电子驻车制动"功能列表中的【**EMF 试运行**】。
- 4. 点击**【继续】**继续执行此功能,或点击左下方的**【返回】**退出。
- 5. 点击已完成的操作继续。

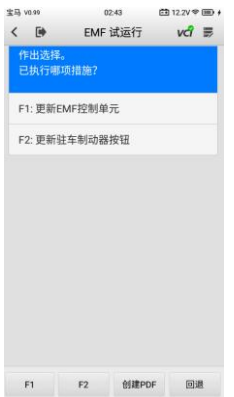

## **图 9-7 驻车制动器起动界面示图 2**

6. 以下界面将显示一条消息,建议删除驻车制动控制单元的故障记 忆,点击**【继续】**继续,或点击【**返回**】退出。

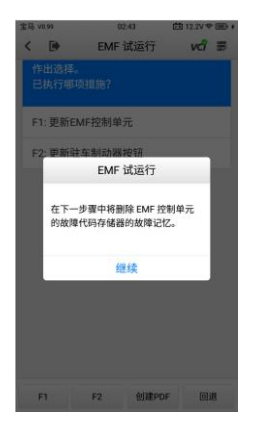

## **图 9-8 驻车制动器起动界面示图 3**

7. 按照界面上的指示拉动驻车制动按钮。等待三秒钟,直到驻车制动 器设置完毕。操作成功完成时,界面上将显示"已成功完成",点 击**【确定】**退出。

## **9.2.3 驻车制动器:维修站模式**

此保养用于启用和停用自动保持制动器的安装位置。在此模式下,驻车制动器 移动到打开位置并暂时停用(个人保护)。

进行以下维修时,必须启用安装位置:

- ✓ 更换制动片。
- ✓ 更换制动钳。
- ✓ 更换执行器。

选择**【驻车制动器:维修站模式】**,并按界面上的指示进行操作,以在更换后 启动制动片。

操作成功完成后, 界面上将显示"已成功完成"。按【**回退**】退出。

# **9.3 电池匹配保养**

电池管理系统(BMS)允许故障诊断仪评估电池充电状态,监测闭路电流,记 录电池更换,激活车辆休息状态,并通过诊断插座给电池充电。

## **提示**

- ⚫ 并非所有车辆都支持此功能。本节中显示的界面仅为示图。
- BMS 的子功能和实际测试界面可能因车辆而异, 请按界面上的指示选择 正确的选项。

车辆可使用密封铅酸电池或 AGM(吸收式玻璃垫)电池。铅酸电池含有硫酸 液,倾翻时可能会溢出。AGM 电池(也称为 VRLA 电池,阀控式铅酸蓄电池) 也含有硫酸,但硫酸在端子板之间的玻璃垫中。

建议更换的售后电池规格(如容量和类型)与现有电池相同。如果原电池被不 同类型的电池(例如铅酸电池替换为 AGM 电池)或不同容量(mAh)的电池 替换,除重置电池外,车辆还可能需要对新电池类型进行重新编程。更多车辆 特定信息,请参阅车辆手册。

## **9.3.1 记录更换电池**

此选项显示上次更换电池的里程读数,在更换新电池后记录电池更换情况,并 通知电源管理系统已安装新电池。

如果电池更换未记录,电源管理系统将无法正常工作,可能无法为电池提供足 够的充电功率来运行车辆或限制车辆电气系统的功能。

#### ➢ **如何显示电池历史记录(以宝马为例)**

- 1. 点击 MaxiTPMS 主菜单上的**【维修保养】**应用程序。
- 2. 点击**【电子驻车制动】**,打开车辆品牌选择界面。点击**【VIN 扫描】** 或车辆品牌获取车辆 VIN 信息,点击**【是】**确认车辆信息。详见第 [18](#page-25-0) 页[的车辆识别。](#page-25-0)
- 3. 点击电池匹配功能列表中的**【记录电池更换】**,列表可能因测试车 辆而异。

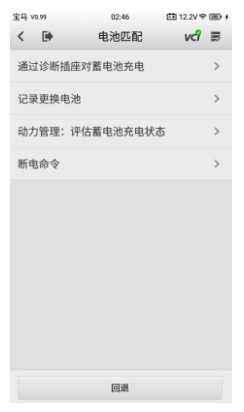

## **图 9-9"电池匹配"界面示图**

4. 点击所需的保养。在本示图中,点击【**记录更换电池**】。

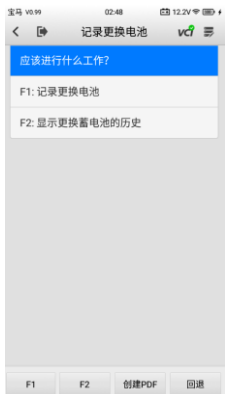

#### **图 9-10"记录更换电池"界面示图 1**

. 仔细阅读完整信息,并按步骤操作。

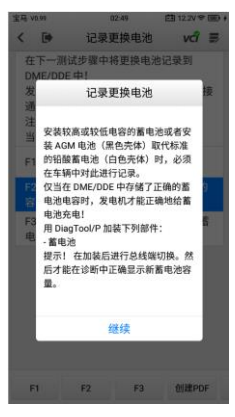

## **图 9-11"记录更换电池"界面示图 2**

- . 检测屏幕上的电池容量和电池更换信息。
- . 点击**【F1】**返回选择屏幕。

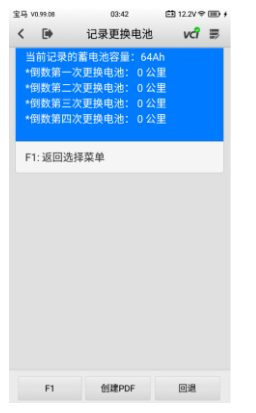

#### **图 9-12"记录更换电池"界面示图 3**

#### ➢ **如何记录更换电池**

1. 点击相应的步骤以完成操作。在我们的示例中,点击【**F1**】按钮。

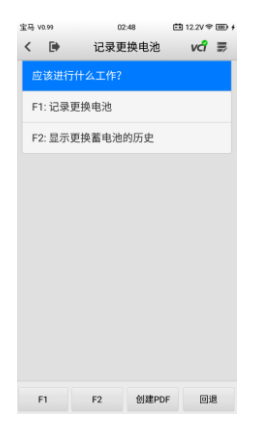

#### **图 9-13"记录更换电池"界面示图 4**

- 2. 仔细阅读屏幕上的信息。滚动列表以查看所有功能。
- 3. 选择所需的功能,如点击【**F1: 记录蓄电池更换情况:相同的容 量**】。

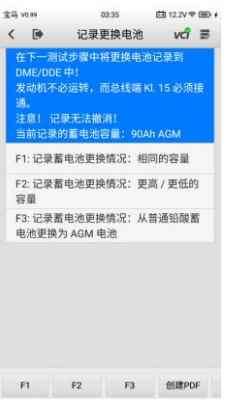

## **图 9-14"记录更换电池"界面示图 5**

选项如下:

- ⚫ **F1: 记录蓄电池更换情况:相同的容量**
- ⚫ **F2: 记录蓄电池更换情况:更高/更低的容量**
- ⚫ **F3: 记录蓄电池更换情况:从普通铅酸蓄电池更换为 AGM 电池**
	- 4. 仔细阅读屏幕上的信息,然后点击【**是**】以继续。

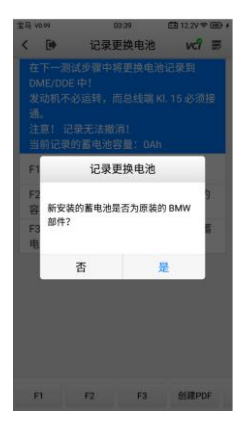

**图 9-15"记录更换电池"界面示图 5**

5. 按照屏幕上的指示输入新安装电池标签上的数据矩阵代码。点击 **【确定】**以继续。

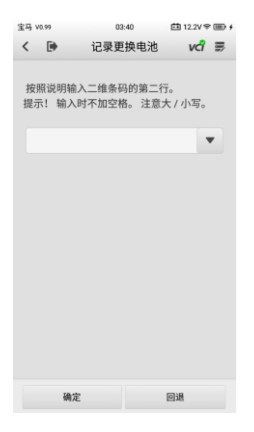

## **图 9-16"记录更换电池"界面示图 6**

6. 电池更换成功后,点击【**继续**】退出。

# **9.4 转向角学习保养**

"转向角传感器校准"功能将当前方向盘位置作为直行位置永久存储在转向角 传感器 EEPROM 中。因此,在校准前,前轮和方向盘必须精确地设置在直行 位置。此外,车辆识别号(VIN)也从组合仪表中读取,并永久存储在转向角 传感器 EEPROM 中。校准成功完成后,转向角传感器故障记忆会被自动清除。 执行以下任意操作后续进行转向角学习:

- ⚫ 方向盘更换
- 转向角传感器更换
- ⚫ 任何涉及打开转向角传感器至转向柱的连接器轮毂的保养
- ⚫ 转向连杆、转向机构或其他相关机构的任何保养或修理工作
- 车轮定位或轮距调整

● 对可能发生的转向角传感器或总成或转向系统任何部分损坏进行的事故 维修

## **提示**

- ⚫ 道通对维修方向盘转角传感器系统引起的任何事故或伤害不承担任何责 任。当对从车辆中检索到的故障码进行解释时,务必遵循制造商的维修 建议。
- ⚫ 本手册中显示的所有软件界面均为示例,实际测试界面可能因测试车辆 而异。请注意菜单标题和屏幕指示,以选择正确的选项。
- 开始程序前,确保车辆仪表盘上有 ESC 按钮。寻找仪表板上的按钮。
- ➢ **如何使用转向角学习功能(以路虎为例)**
	- 1. 点击 MaxiTPMS 主菜单上的**【维修保养】**应用程序按钮。
	- 2. 点击**【转向角学习】**按钮,进入"车辆厂商"界面。点击**【VIN 扫 描】**或车辆品牌获取车辆 VIN 信息,点击【**是**】确认车辆信息。详 见第 [18](#page-25-0) 页[的车辆识别。](#page-25-0)
	- 3. 点击所学的转向角学习功能,列表显示的项目可能因测试车辆而 异。

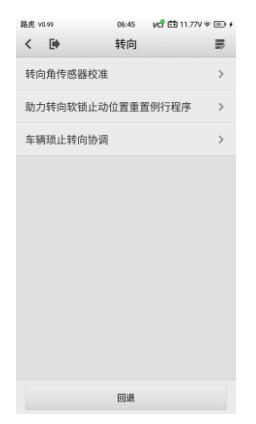

## **图 9-17 转向角学习功能界面示图**

## **9.4.1 转向角传感器校准**

此功能允许用户执行转向角传感器校准、清除记录和清除计数器。功能选项因 车辆而异。

## ➢ **如何使用功能转向角传感器校准功能**

- 1. 点击转向角学习功能菜单中的**【转向角传感器校准】**,进入功能界 面。
- 2. 按照界面上的指示打开/关闭点火开关。车辆电池电压信号应在 12.5–13.5V 的范围内,才可继续本服务,否则扫描平板将显示警 告信息。
- 3. 确保方向盘处于中间位置,且前轮处于直行位置。然后点击**【确定】** 继续。

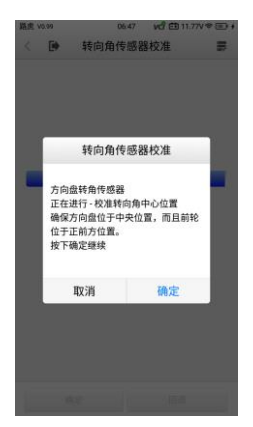

**图 9-18"转向角传感器校准"界面示图 1**

4. 操作完成后,扫描工具将显示确认信息。如果程序无法完成,将显 示错误消息。退出诊断程序,并解决错误,然后再尝试进行转向角 传感器校准。

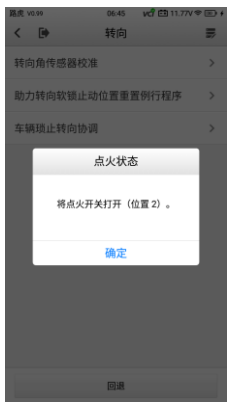

**图 9-19"转向角传感器校准"界面示图 2**

# **10 轮胎 DOT**

轮胎 DOT 应用程序包含"轮胎老化查询"功能。当手动输入或扫描轮胎上的 DOT 编号时, "使用时长"和"警告"信息将显示在屏幕上供查看。

## **提示**

召回状态仅在北美地区支持。

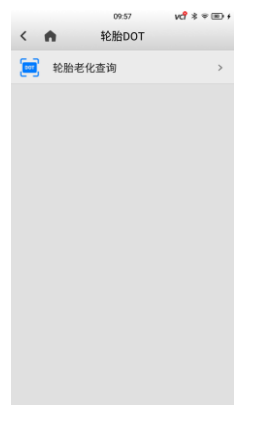

## **图 10-1"轮胎 DOT"界面示图**

# **11 设置**

"设置"应用程序可以调整并查看 MaxiTPMS 系统的以下信息:

- ⚫ TPMS 市场
- ⚫ 胎压传感器编程设置
- ⚫ TBE 管理
- ⚫ VCI 管理
- 系统设置
- ⚫ 打印机管理
- 报告上云
- 单位
- ⚫ 关于

本节介绍调整设备系统设置的操作流程。

# **11.1 TPMS 市场**

此设置选项可以选择 TPMS 工作区域。

# **11.2 胎压传感器编程设置**

TPS 编程(胎压传感器编程)设置选项允许更改可编程传感器的胎压设置。为 减少传感器编程错误,ITS600/ITS600 Pro 默认将传感器压力限制设置为低于 69 Kpa。

# **11.3 TBE 管理**

此设置选项用于管理 ITS600/ITS600 Pro 平板诊断设备与 TBE 设备的 Wi-Fi 直连连接状态。请确保已开启 TBE 设备的 Wi-Fi 直连模式。

- ➢ **如何通过 Wi-Fi 直连建立 TBE 设备与平板诊断设备的通信**
	- 1. 点击 TBE 设备主菜单中的【**系统设置**】>【**网络连接】**。打开"直 连模式"。
	- 2. 点击 ITS600/ITS600 Pro 平板诊断设备主菜单中的【**设置**】>【**TBE 管理**】,打开"TBE 管理"界面。
	- 3. 点击平板诊断设备屏幕右上角的**【扫描】**。平板诊断设备将自动搜 索可用的 TBE 设备。
	- 4. 点击设备名称以建立连接。
	- 5. 建立连接后, 界面将显示"连接成功"的信息。
	- 6. 再次点击连接的设备名称即可断开设备连接。
	- 7. 点击左上角的【**返回**】图标可返回"设置"界面。

## **提示**

为确保快速连接,请确保 ITS600/ITS600 Pro 平板诊断设备和 TBE 设备处于 有效的可连接范围内。

## **11.4 VCI 管理**

"VCI 管理"应用程序用于建立平板诊断设备与 V200 之间的通信,检测通信 状态并更新 VCI 固件。

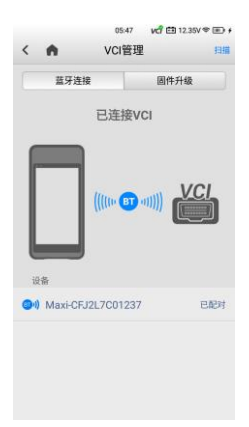

#### **图 11-1 "VCI 管理"界面示图**

连接模式 — 有两种连接模式可供选择,包括 USB 连接和蓝牙配对。

**蓝牙连接** — 当与无线设备配对时,连接状态显示为"已配对";否则,显 示为"未配对"。

**固件升级** — 通过连接网络更新 V200 固件。

蓝牙列表 — 此列表部分显示可供配对的所有 V200 设备的序列号。点击 VCI 设备开始配对。界面中间显示的蓝牙状态图标表示接收的信号强度。

## **11.4.1 通过蓝牙连接**

需将 V200 设备连接到车辆,确保在执行同步配对过程中保持通电。将车辆点 火开关转到打开位置,并确保平板电池电量充足或已连接到外部电源。

## ➢ **如何将 MaxiVCI V200 与平板配对**

- 1. 开启 ITS600/ITS600 Pro 平板诊断设备。
- 2. 将 V200 的 16 针针端连接到车辆诊断座 (DLC)。
- 3. 点击 MaxiTPMS 主菜单上的**【设置】**应用程序,然后点击**【VCI 管理】**应用程序。
- 4. 点击"VCI 管理"界面右上角的**【扫描】**。设备将自动搜索可用的 V200 设备。
- 5. 根据使用的 VCI 类型, 设备名称可能显示为 Maxi-加序列号。选择 目标设备进行配对。
- 6. 配对成功后,设备右侧连接状态会显示为"已配对"。
- 7. 配对后,界面右上角的 VCI 图标将显示一个绿色的"√", V200 上的连接指示灯将为蓝灯常亮。这表明平板诊断设备已成功连接到 V200,并准备好执行车辆诊断。
- 8. 再次点击配对的设备可取消配对。
- 9. 点击左上角的【**首页**】图标, 返回 MaxiTPMS 主菜单。

**提示**

V200 设备每次仅能与一台平板诊断设备配对。一旦配对成功,其他设备将无 法搜索到该 V200 设备。

## **11.4.2 通过 USB 更新**

使用 Type-C 转 Type-C USB 连接线连接 V200 与平板诊断设备,并点击**【固 件升级】**>**【检查固件版本】**以检测是否有可用的更新项目。

## **11.5 系统设置**

此功能可直接进入安卓系统设置界面,并调整各种系统设置,包括"WLAN"。 "语言设置"、"日期和时间"、"声音"、"亮度"和"休眠"等的相关信息。

## **11.6 打印机管理**

"打印机管理"功能可用于切换打印测试报告的方式。有两种打印方式可选: 通过 PC-Link 打印;通过 Wi-Fi 打印。

## **11.7 报告上云**

切换【**ON/OFF**】按钮以启用/禁用报告上云功能。如果按钮显示为蓝色,则 表示报告上云功能已启用;如果按钮显示为灰色,则表示报告上云功能未启用。

## **11.8 单位**

此选项允许调整诊断系统的测量单位。

#### ➢ **如何调整单位设置**

- 1. 点击 MaxiTPMS 主菜单中的**【设置】**应用程序。
- 2. 点击【单位】。
- 3. 选择所需的公制或英制度量单位。选定单位的右侧会显示勾号。
- 4. 点击左上角的**【首页】**图标,返回 MaxiTPMS 主菜单。

|                        | 05:46 | $v \circ \circ v$ |
|------------------------|-------|-------------------|
| $\left\langle \right $ | 单位    |                   |
| 英制                     |       |                   |
| 公制                     |       |                   |
|                        |       |                   |
|                        |       |                   |
|                        |       |                   |
|                        |       |                   |
|                        |       |                   |
|                        |       |                   |
|                        |       |                   |
|                        |       |                   |
|                        |       |                   |
|                        |       |                   |

**图 11-2"单位"界面示图**

# **11.9 关于**

"关于"应用程序显示 ITS600/ITS600 Pro 平板的相关信息,包括密码、系 统版本、硬件版本和设备序列号等。

## ➢ **如何查看"关于"中的 MaxiTPMS 产品信息**

- 1. 点击 MaxiTPMS 主菜单中的**【设置】**应用程序。
- 2. 点击**【关于】**,打开产品信息界面。
- 3. 点击左上角的【**首页**】图标,返回 MaxiTPMS 主菜单。

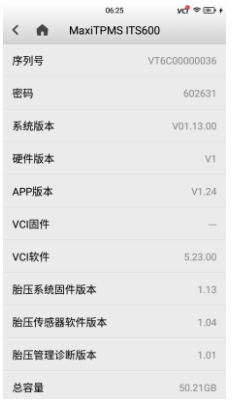

**图 11-3 "关于"界面示图**

# **12 工具箱**

本章介绍胎压系统维修和车辆诊断的辅助功能。

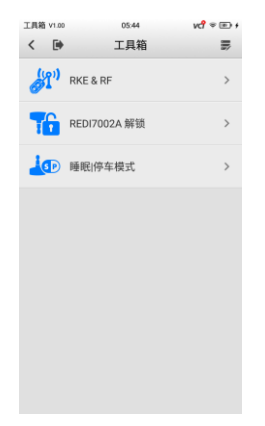

## **图 12-1 "工具箱"界面示图**

● RKE&RF — 用于检测遥控钥匙的 315MHz 和 433MHz 频率的信号 强度。

● REDI7002A 解锁 – 用于解锁指定的 Redi 传感器: 7002A。

⚫ 睡眠丨停车模式 — 用于唤醒睡眠模式交付的 OEM 传感器,并将其 设置为停车模式。

# **13 更新**

本章介绍 ITS600/ITS600 Pro 平板的更新操作。软件更新需要通过连接网络 完成。

# **13.1 平板诊断设备更新**

MaxiTPMS 系统的内部编程(称为固件)可以使用"更新"应用程序进行更 新。固件更新可增加 MaxiTPMS 应用程序的功能,包括车辆型号、胎压系统 服务功能等。

当平板诊断设备连接到网络时,设备会自动搜索所有 MaxiTPMS 组件的可用 更新程序。自动搜索到的任何更新程序都可以下载并安装在设备上。本节介绍 如何安装 MaxiTPMS 系统固件的更新程序。点击界面底部的**【续费】**按钮, 通过"开通 Pro 功能"应用程序以购买全系统诊断和服务功能。

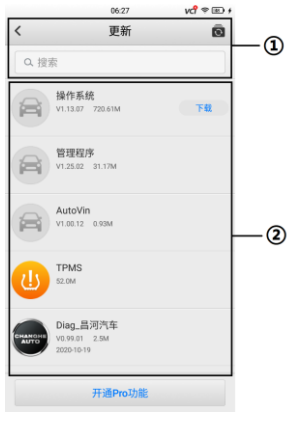

**图 13-1 "更新"界面示图**

- ① 导航和控制
- ⚫ **返回** 返回 MaxiTPMS 主菜单。
- 全部更新 更新所有可用的更新项目。
- ⚫ 搜索栏 通过输入文件名搜索特定的更新项目。示例:输入车辆制造 商。
- ② 主界面
- 左列 显示胎压系统按钮和制造商按钮。
	- ◆ 胎压系统按钥 下载所有可用车辆的胎压系统服务软件。
	- ◆ 制造商按钮 下载特定的制造商服务软件。

⚫ 中间列 — 显示更新软件版本和软件操作或功能新变更的简要介绍。点 击选择的车辆制造商,打开详情界面查看更多详细信息。

右列 — 显示更新按钮,该按钮也可用作更新进度条,以百分比表示下 载所选软件时的完成状态。

#### ➢ **如何更新胎压系统服务软件和诊断软件**

- 1. 确保平板连接到电源,并与网络保持稳定连接。
- 2. 点击 MaxiTPMS 主菜单中的【**更新**】应用程序按钮。点击右上角 的 © 按钮, 更新所有可下载的项目。可再次点击 © 按钮暂停 或恢复更新过程。
- 3. 点击项目右列上的【**下载**】按钮可单独更新该项目。
- 4. 再次点击【**下载**】按钮可暂停或恢复该项目的更新过程。
- 5. 更新过程完成后,软件将自动安装并替换掉原版本。

## **提示**

平板固件无单独的下载按钮。固件随软件包下载。

# **13.2 MaxiVCI V200 更新**

在更新 V200 软件之前,确保平板与网络的连接稳定。V200 支持蓝牙(BT) 和 USB 通信。

## **13.2.1 通过蓝牙更新**

#### ➢ **如何通过蓝牙(BT)更新 MaxiVCI V200 固件**

- 1. 在通过蓝牙将 V200 与平板配对之前,将 V200 连接到车辆或用适 配器为其充电。
- 2. 点击 MaxiTPMS 主菜单上**【设置】**>**【VCI 管理】**,并点击"蓝牙 连接"页签。点击主界面上的设备序列号以与 V200 配对
- 3. 配对成功后,连接状态显示为"已连接"。
- 4. 点击**【固件升级】**页签,然后点击界面下方的**【检查固件版本】**按 钮,以检测 V200 是否可更新。

## **13.2.2 通过 USB 更新**

## ➢ **如何通过 USB 更新 MaxiVCI V200 固件**

- 1. 通过 Type-C 转 Type-C USB 连接线(需另购)建立 V200 与平板 之间的通信。
- 2. 点击**【固件升级】**页签,然后点击界面下方的**【检查固件版本】**按 钮,以检测 V200 是否可更新。
- 3. 如有更新,请完成更新。

# **14 数据管理**

"数据管理"应用程序允许用户存储、定位和查看保存的文件,管理维修站信 息和保存测试车辆历史记录。

选择数据管理应用程序打开菜单页面,其中包含七个主要功能:

- 测试记录
- ⚫ 维修站信息
- 图片
- ⚫ PDF
- 报告
- 卸载车型
- ⚫ 数据记录

下表简要描述了用于执行这些功能的工具栏按钮:

**表 14-1 数据管理中的顶部工具栏按钮**

| 按钮   | 名称 | 描述                      |
|------|----|-------------------------|
|      | 返回 | 返回到前一界面。                |
|      | 首页 | 返回主工作界面。                |
| 昆    | 编辑 | 点击此按钮编辑所显示文件的信息。        |
| 删除   | 删除 | 点击此按钮删除选定车辆记录。          |
| Q 搜索 | 搜索 | 输入车辆名称或测试路径以检索车辆记<br>큓. |

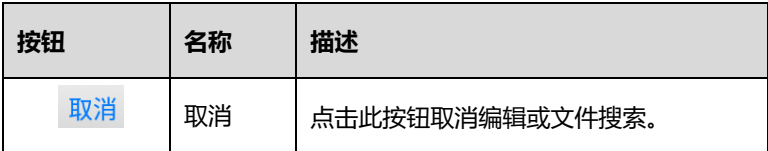

# **14.1 测试记录**

"测试记录"应用程序用于存储测试车辆历史记录,包括胎压系统、胎压加装、 维修保养和来自之前的诊断和胎压系统的相关信息。信息以汇总的形式显示在 界面中。点击记录以恢复对"已存储车辆"的诊断或胎压系统的操作进程。

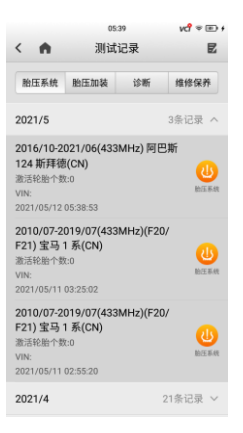

## **图 14-1 "测试记录"界面示图**

#### ➢ **如何激活已存储车辆的测试进程**

- 1. 点击 MaxiTPMS 主菜单中的【**数据管理**】应用程序。
- 2. 点击【**测试记录**】,并选择相应的功能页签以显示缩略图列表。
- 3. 点击车辆记录项目缩略图右侧的功能图标, 查看相关测试记录; 或 直接点击车辆记录缩略图, 查看"TPMS 测试报告"界面。详[见表](#page-132-0) 14-2 ["测试记录"界面功能按钮。](#page-132-0)
- 4. 点击每个项目,输入相应的信息或添加相关文件或图片。
- 5. 更新后的测试报告将自动保存。

6. 打印选定的 TPMS 测试报告或通过电子邮件发送给指定收件人。

## **提示**

<span id="page-132-0"></span>默认情况下,车辆 VIN 码或牌照与客户信息账户关联。

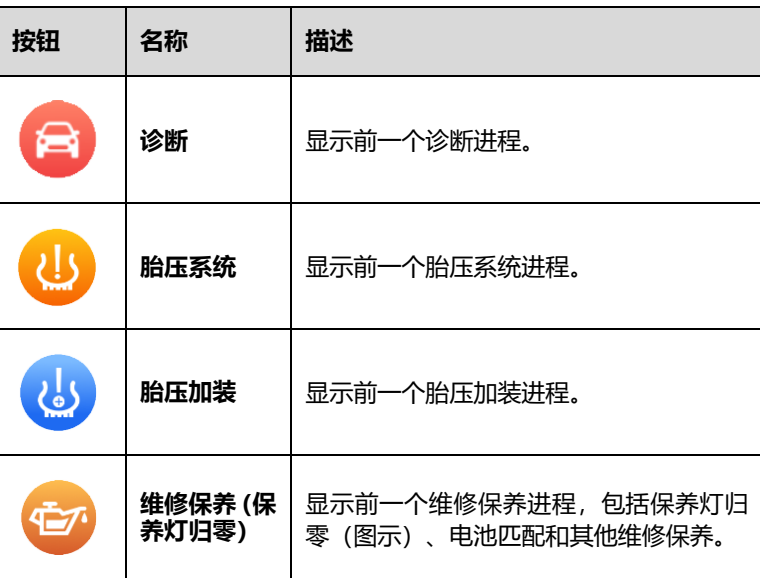

## **表 14-2 "测试记录"界面功能按钮**

## **14.1.1 TPMS 测试报告**

"TPMS 测试报告"界面展示详细的数据,包括一般车辆信息,如"年份"、 "品牌"和"型号"。该报告还展示与胎压系统相关的故障码、维修站信息以 及由技术人员手动输入的所有信息。

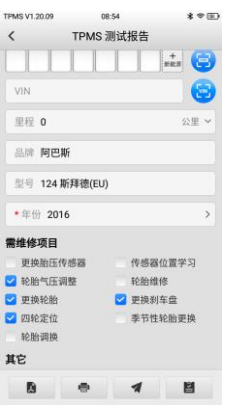

#### **图 14-2 "TPMS 测试报告"界面示图**

TPMS 测试报告可以通过两种方式打印:PC-Link 打印和 Wi-Fi 打印。

#### <span id="page-133-0"></span>14.1.1.1 PC-Link 打印

可以使用电脑来打印平板上的数据。具体操作说明如下:

- ➢ **如何安装"PC-Link"打印机驱动程序**
	- 1. 登录 [www.auteltech.cn](http://www.auteltech.cn/)。通过以下路径:【**支持与更新**】->【**下 载**】->【**诊断系列**】->【**升级固件**】,下载并安装 Maxi PC Suite 固件到您的电脑上。
	- 2. 双击【**setup.exe】**安装文件。
	- 3. 选择安装语言, wizard 安装向导将会加载相应信息。
	- 4. 按照屏幕上的向导说明进行操作,然后点击【**下一步**】以继续。
	- 5. 点击【**安装**】,打印机驱动程序将安装到您的电脑上。
	- 6. 点击**【完成】**以完成整个安装过程。

#### **提示**

- 1. "PC-Link"打印服务程序仅支持 Windows 系统, 不支持其他系统。
- 2. 安装"PC-Link"打印服务程序前,请先确认电脑上是否装有 Adobe 软 件,如果没有,请先安装 Adobe 软件。

## ➢ **如何打印 TPMS 测试报告**

- 1. 在电脑端运行"PC-Link"打印服务程序。
- 2. 选择【**MaxiSys 打印机**】选项卡并确保【**自动打印**】被选中。如果 想确认打印机是否运行正常,可点击【**测试打印**】进行测试。
- 3. 若您在测试过程中需将检测到的数据打印出来,在打印功能可用的 界面,点击【**打印**】图标。"PC-Link"打印服务程序会自动接收并 打印相关的 PDF 文件。

## **提示** 在打印前,确保平板诊断设备和您的电脑已连接到同一网络。

## 14.1.1.2 Wi-Fi 打印

## ➢ **如何通过 Wi-Fi 打印测试报告**

- 1. 开启您的 Wi-Fi 打印机。
- 2. 向下滑动平板诊断设备的屏幕以显示快捷方式面板。点击【**WLAN**】 按钮以开启 Wi-Fi 并连接该打印机的 Wi-Fi。
- 3. 在打印功能可用的平板界面,点击【**打印**】图标,选择【**Wi-Fi 打 印**】。

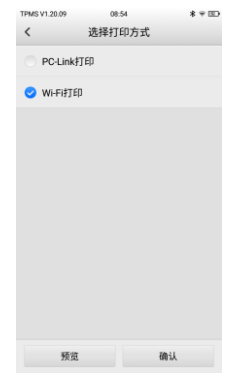

## **图 14-3 "选择打印方式"界面示图**

4. 平板诊断设备会自动将需打印的内容生成 PDF 文件。点击屏幕顶部 的下拉按钮 ,选择打印机,然后点击屏幕上的打印图标 。 打印机会自动接收并打印刚生成 PDF 文件。

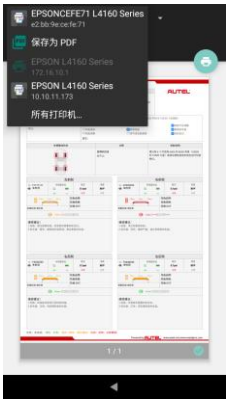

## **图 14-4 "打印测试报告"界面示图**

## **14.2 维修站信息**

"维修站信息"功能提供编辑、输入和保存详细的维修站信息,如"页眉图片"、 "商店图片"、"商店名称"、"地址"、"电话"等信息。当打印车辆诊断报告和 其他相关测试文件时,这些信息将在打印文件的标题上显示。

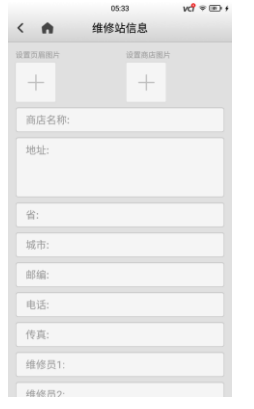

**图 14-5 "维修站信息"界面示图**

#### ➢ **如何编辑维修站信息表**

- 1. 点击 MaxiTPMS 主菜单中的【**数据管理**】应用程序。
- 2. 点击【**维修站信息**】。
- 3. 点击每个字段,输入相应的信息。
- 4. 点击左上角的【返回】图标以保存更新的维修站信息数据,或点击 左上角的【首页】图标,不保存数据并返回到 MaxiTPMS 主菜单 界面。

## **14.3 图片**

"图片"功能包含所有捕获的屏幕截图和由 800 万像素的高分辨率摄像头拍 摄的图片。

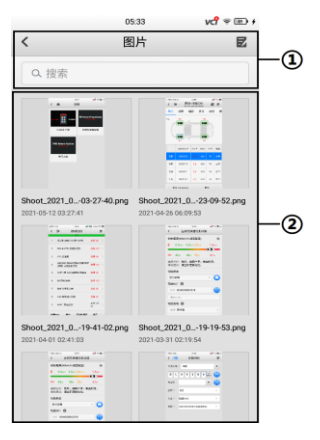

**图 14-6 "图片"界面示图**

① 工具栏按钮 — 提供删除图片文件功能并返回上一界面。详见下表。

② 主界面 — 显示已保存的图像。

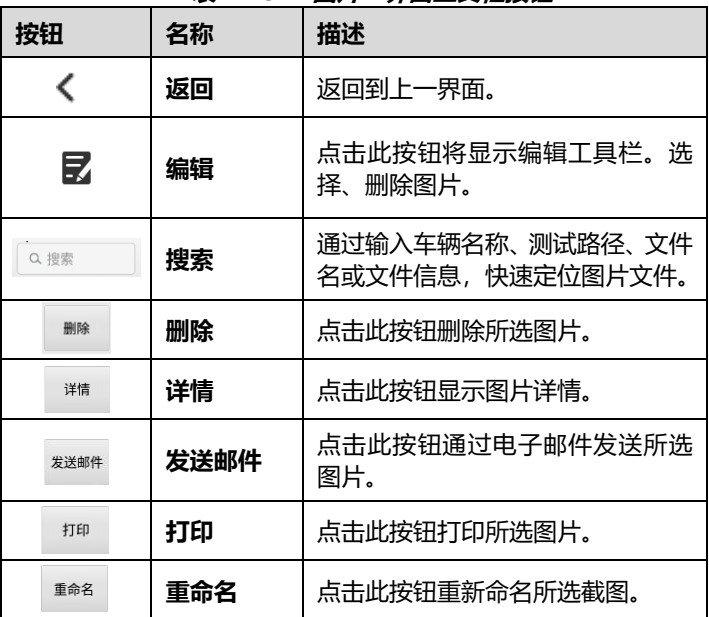

#### **表 14-3 "图片"界面工具栏按钮**

#### ➢ **如何删除所选图片**

- 1. 在 MaxiTPMS 主菜单中选择**【数据管理】**应用程序。
- 2. 点击【**图片**】进入图片数据库。
- 3. 点击【**编辑**】图标显示编辑工具栏。
- 4. 点击缩略图像选择需要删除的图片,所选缩略图的右下角的将会显 示一个"√"图标。
- 5. 点击【**删除**】按钮,然后点击【**确定**】,删除所选图片;或者,点 击图片以全屏显示,并点击界面底部的【**删除**】按钮来删除该图片。

具体打印选定的图片的方法,详见第 [126](#page-133-0) 页的 [PC-Link](#page-133-0) 打印。

## **14.4 PDF**

"PDF"应用程序能保存并显示已保存数据的所有 PDF 文件。用户可从数据 库中选择一个 PDF 文件以查看已保存的信息。

该应用程序使用标准 Adobe Reader 应用程序,支持查看和编辑文件等功能。 更多说明详见相关的 Adobe Reader 手册。

## **14.5 报告**

报告可在多个应用程序(如"TPMS"、"诊断"、"电池检测")进行查看、 保存、打印和分享。保存的报告会显示在"报告"功能中。

#### ➢ **如何分享云报告**

- 1. 点击 ITS600 / ITS600 Pro 主界面上的【**数据管理**】应用程序按钮。
- 2. 点击【**报告**】功能按钮以打开"报告列表"界面,会显示所有保存 成功的报告。
- 3. 选择上云成功的报告进行分享。注意如果报告缩略图上显示 <sup>△△</sup>, 则 表明报告上云成功,可进行云报告分享;如果报告缩略图上显示 ,则表示报告上云未成功,无法将该报告分享给他人。
- 4. 共有三种方式可对云报告进行分享:通过扫描二维码、通过邮件发 送、通过短信发送。您可以任选其中一种方式进行云报告分享。

## **14.6 卸载车型**

"卸载车型"应用程序可管理安装在 MaxiTPMS 系统中的应用程序固件。点 击此应用程序打开管理界面,在页面中可以检查所有可用的车辆诊断应用程 序。

点击想要删除的车辆品牌图标。选中项的左侧显示一个蓝色的"√" 号。点 击底部菜单栏的**【删除】**按钮可以将该固件从系统数据库中删除。

## **14.7 数据记录**

"数据记录"应用程序记录部分保存诊断系统上所有"已反馈"(已提交)、"未 反馈"(已保存)或"历史"(最近 20 条测试记录)数据记录。支持人员可通

过支持平台接收和处理提交的报告。解决方案将在 48 小时内送回。您可继续 与支持部门联系,直到问题得到解决。

数据记录功能可以在测试或诊断期间或之后进行,数据记录也可用于胎压系 统、胎压加装、诊断和维修保养功能。

## **提示**

如果在诊断完成后上传数据日志,点击【**数据管理**】>【**数据记录】**> 【**历史】**。 找到相应的车辆记录,并发送数据日志以获得技术支持。

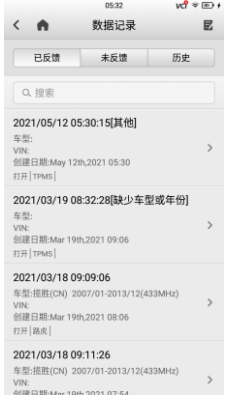

## **图 14-7 "数据记录"界面示图 1**

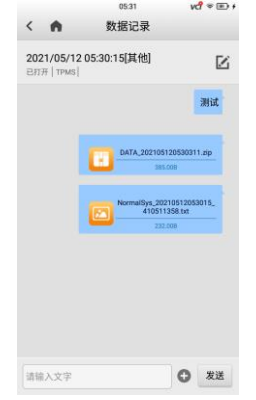

**图 14-8 "数据记录"界面示图 2**

## ➢ **如何向技术中心发送消息(以胎压系统功能数据为例)**

- 1. 在胎压系统主界面完成胎压系统操作后,点击右上角的 第 洗择错 误类型。
- 2. 点击**【确定】**,打开详情界面。
- 3. 填写详细的"发送原因"。
- 4. 确认车辆信息,点击 •上传数据日志,或点击右上角 2. 更新 车辆信息。

## ➢ **如何在数据记录中进行回复**

- 1. 点击**【已反馈】**页签,查看提交的数据日志列表。
- 2. 点击日志记录以跟踪数据日志审查的进度。
- 3. 点击右上角的铅笔图标以更正车辆信息,或者直接在空白栏中输入 文本,然后点击**【发送】**将数据发送到技术中心。

# **15 学院**

"学院"应用程序提供了由一流的技术人员和产品专家制作的各种车载教学视 频和手册,涵盖了胎压系统学习和重写等主要功能的信息。点击此应用程序, 选择相应的缩略图即可访问平板上保存的视频或文章。

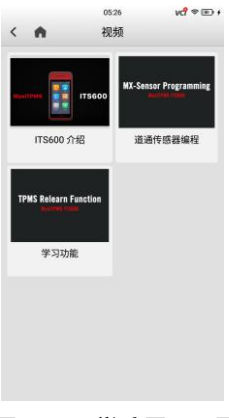

**图 15-1 学院界面示图**

# **16 辅助工具**

"辅助工具"应用程序提供访问包括系统工具、快速链接、和电子邮件等功能 的快速入口。

## **16.1 系统工具**

当出现与系统程序问题相关的错误时,可在"系统工具"应用程序中选择"日 志"和"恢复出厂设置"讲行相应操作。

#### ➢ **如何发布日志收集**

- 1. 点击 MaxiTPMS 主菜单中的【**辅助工具**】应用程序。点击【**系统 工具**】>【**日志**】,跳转至"日志抓取"界面。
- 2. 设置"日志抓取方式",并点击界面左下角的【**开始**】按钮,开始 日志收集。
- 3. 点击【**停止**】结束日志抓取;或点击【**上传**】将收集的日志发送至 技术支持中心。

#### **提示**

为便干访问,您可通过设置快捷方式直接进入"日志"界面。

## **16.2 快速链接**

通过"快速链接"应用程序您可访问道通官方网站和其他包含汽车服务信息和 维修数据的宝贵资源的网站,包括论坛、视频培训和专家咨询等。

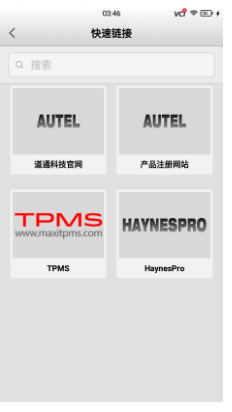

**图 16-1 快速链接界面示图**

## ➢ **如何使用快速链接**

- 1. 点击 MaxiTPMS 主菜单中的【**辅助工具**】应用程序。点击【**快速 链接】**, 跳转至"快速链接"界面。
- 2. 在主栏目中点击一个网站缩略图。系统将启动 Chrome 浏览器,并 打开选定网站。

## **16.3 电子邮件**

"电子邮件"应用程序在账户注册后可以发送和接收电子邮件。只需输入电子 邮件帐户和密码即可开始。
# **17 远程桌面**

"远程桌面"应用程序可以打开简单、快速、安全的远程控制界面 — "TeamViewer"快速支持程序。通过"远程桌面"功能,您可以让道通支持 中心的技术人员在他们的电脑上控制你的 MaxiTPMS 设备,并提供远程支持。

# **18 开通 Pro 功能**

"开通 Pro 功能"提供了 ITS600 基本版本快速升级至 ITS600 Pro 版的途径, 只需额外购买即可。升级至 ITS600 Pro 版本后,可对所有车辆品牌和系统执 行诊断和服务功能。

### **提示**

本功能仅适用于 ITS600 平板诊断设备。

# **19 保养和服务**

# **19.1 保养说明**

以下阐述了如何保养设备,以及需要采取的预防措施。

- ⚫ 请使用软布和酒精或温和的玻璃清洁剂清洁平板触摸屏。
- 切勿在设备上使用研磨性清洁剂、洗涤剂或汽车化学品。
- 只能在正常的操作温度范围内使用设备。
- 使用设备前请擦干双手。如果触摸屏潮湿,或用沾水的手指点击触摸屏 将可能影响触摸屏的感应。
- ⚫ 请勿将设备存放在潮湿、多尘或脏污的地方。
- ⚫ 每次使用前后请检测外壳、接线盒接头是否有灰尘和损坏现象。
- 在每个工作日结束时,请用湿布擦拭设备的外壳,接线外和接口处。
- ⚫ 切勿自行尝试拆卸平板或 VCI 设备。
- ●● 切勿使设备跌落或遭受严重撞击。
- 仅可使用授权的电池充电器和附件。使用未经授权的电池充电器和附件 导致的任何故障或损坏都将使产品保修失效。
- 确保电池充电器不会接触到导电物体。
- 为了防止信号干扰, 请勿在微波炉, 无线电话和一些医疗或科学仪器旁 使用平板。

# **19.2 快速检修指南**

A. 平板工作不正常时:

- 确保产品已在网上注册。
- 确保系统软件和诊断应用软件已正常更新。
- 确保平板已连接到互联网。
- ⚫ 检测所有线缆、连线和指示灯以确定平板可正常接收信号。
- B. 电池续航时间比较短时:
	- ●● 在低信号强度地区可能会出现这种情况。
	- 如暂不使用设备,请将其关闭。
- C. 无法开启平板时:
	- ●● 确保平板已连接至电源或者电池已充满电。
- D. 平板无法充电时:
	- 充电器可能已出现故障,请联系当地的经销商。
	- ⚫ 您可能试图在温度过高/过低的环境中使用本产品。请在正常的操作温 度范围内使用产品。
	- ●● 产品可能未正确连接到充电器。请检查接头。

#### **提示**

如果尝试上述措施后仍无法解决问题,请联系道通技术支持或您当地的经销代 理。

# **19.3 电池使用**

本产品由内置锂离子聚合物电池供电。其固有的"电池记忆效应",可以使其 在保留剩余电量的同时充电,且不会降低平板的使用性。

#### **危险**

- 1. 切勿自行更换电池,错误更换或篡改电池组可能会导致爆炸。
- 2. 切勿使用已损坏的电池充电器。
	- ⚫ 切勿拆卸或打开、碾压、弯曲或扭曲、刺穿或切碎电池。
	- 切勿改装或重置电池、 尝试将外物插入电池、 或将电池暴露干火、 爆炸 或其他危险环境中。
- ⚫ 确保仅使用提供的充电器和 USB 连接线。使用未经批准的充电器或未 经批准的 USB 连接线可能导致设备故障, 或可能损坏平板或 VCI。
- ⚫ 仅使用符合产品标准的充电设备。使用不合格的电池或充电器可能会导 致火灾、爆炸、泄漏或其他危险。
- 避免产品跌落。如产品不慎跌落,尤其是跌落在坚硬的表面上,如怀疑 平板已损坏,请将其送到维修中心进行检查。
- 靠近 Wi-Fi 路由器工作可以延长产品的工作电池寿命,短距离连接时消 耗的电池电量更少。
- ⚫ 电池充电时长取决于电池剩余的电量。
- 随着时间的推移,电池寿命会不可避免地缩短。
- 中干讨度充电会缩短电池的使用寿命,请在电池充满电后断开充电器。
- ⚫ 将电池存放在高温场所或寒冷环境下,如炎热或寒冷的车中,可能会减 少电池容量和缩短电池使用寿命。始终将电池保持在正常温度范围内。

## **19.4 服务流程**

本节介绍联系技术支持、维修服务以及申请更换或选购零件的相关流程和信 息。

### **19.4.1 技术支持**

如果您在使用本产品的过程中有任何疑问或问题,请

- ⚫ 致电售后服务热线:400-009-3838 转 2
- 联系当地经销商或代理商
- ⚫ 访问 pro.autel.com 或 www.auteltech.cn

### **19.4.2 维修服务**

如果检测仪需要返修,请先联系我们,然后从 pro.autel.com 或 www.auteltech.cn 中下载并填写维修服务表。请务必填写以下信息:

- 联系人姓名
- 回寄地址
- 电话号码
- ⚫ 产品名称
- ⚫ 问题的完整叙述
- ⚫ 购买凭证
- ⚫ 非保修范围内维修的首选付款方式

#### **将设备发送至当地代理商或以下地址:**

中国深圳市南山区西丽街道学苑大道 1001 号南山智园 B1 栋 8 层

### **19.4.3 其他服务**

您可以直接从道通授权的产品供应商,和/或当地经销商或代理商处选购配件。 您的订购单应包括以下信息:

- ⚫ 联系人信息
- ⚫ 产品或零件名称
- ⚫ 物品说明
- 购买数量

# **20 保修**

### **一年有限保修**

道通科技股份有限公司(以下简称"公司")向作为本产品原始零售购买者承 诺,自交货之日起一年内,如果在正常使用情况条件下,本产品或任何零件证 明存在材料或工艺方面缺陷导致设备故障,凭购买凭证,公司将根据情况免费 为您维修或更换(新产品或改造的部件)。

因设备误用、操作不当或安装不当造成的附带损坏或间接损坏,公司概不负责。 由于某些国家或州不允许对默示保修期限加以限制,因此上述限制可能对您不 适用。

#### **本保修不适用于以下情况:**

- ●● 任何因异常使用或异常情况、意外事故、处理不当、人为疏忽、擅自更 改、使用不当、安装或维修不当、或存放不当而损坏的产品;
- 机械序列号或电子序列号已被删除。更改或损毁的产品;
- 因暴露在高温或极端环境条件下造成的损坏;
- ⚫ 因连接到或使用公司未批准或授权的配件或其它产品而造成的损坏;
- ⚫ 产品外观、装饰品、装饰性或结构性物件如框架和非操作性零件的缺陷;
- 因外部原因如火灾、泥土、沙子、电池泄露、保险丝熔断、被盗、或任 一电源使用不当而损坏的产品。

#### **注意**

在维修过程中可能会删除产品中的所有内容。请发送产品进行保修服务备份产 品中的所有内容。